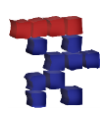

# **DIY- Swingweightmachine Crazy-Mini**

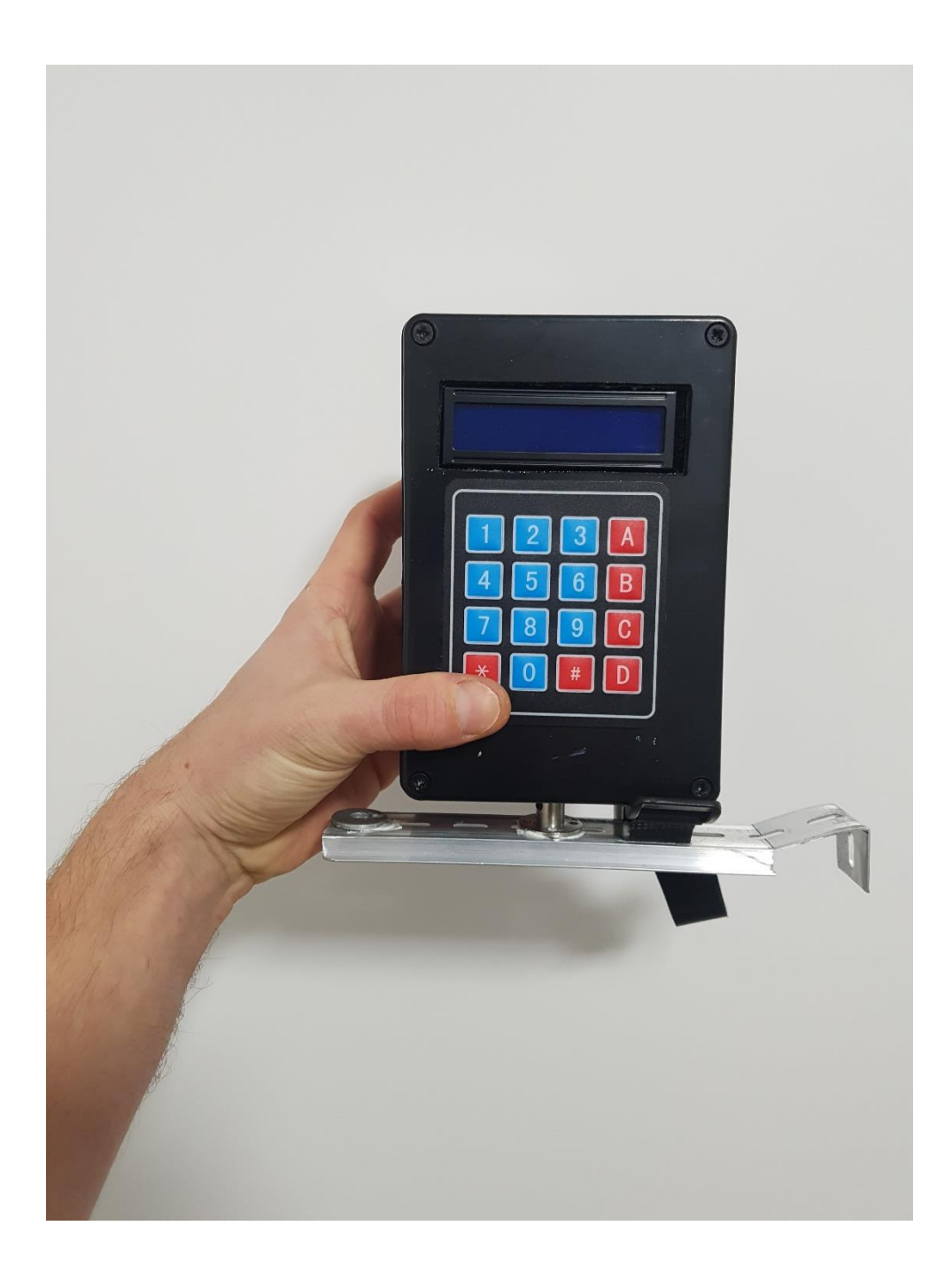

# **© Crazydoc**

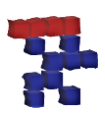

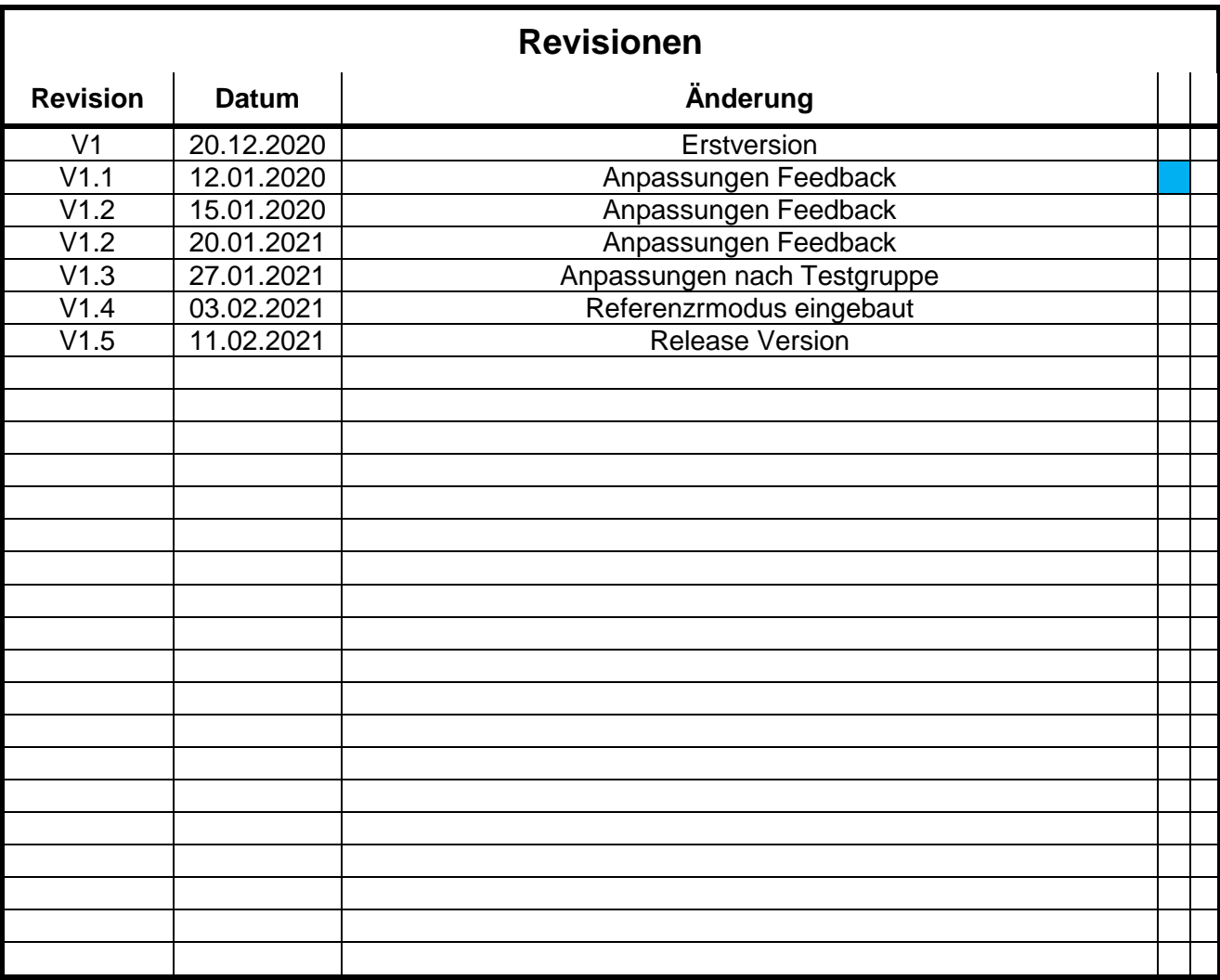

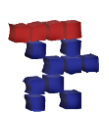

# • Inhalt

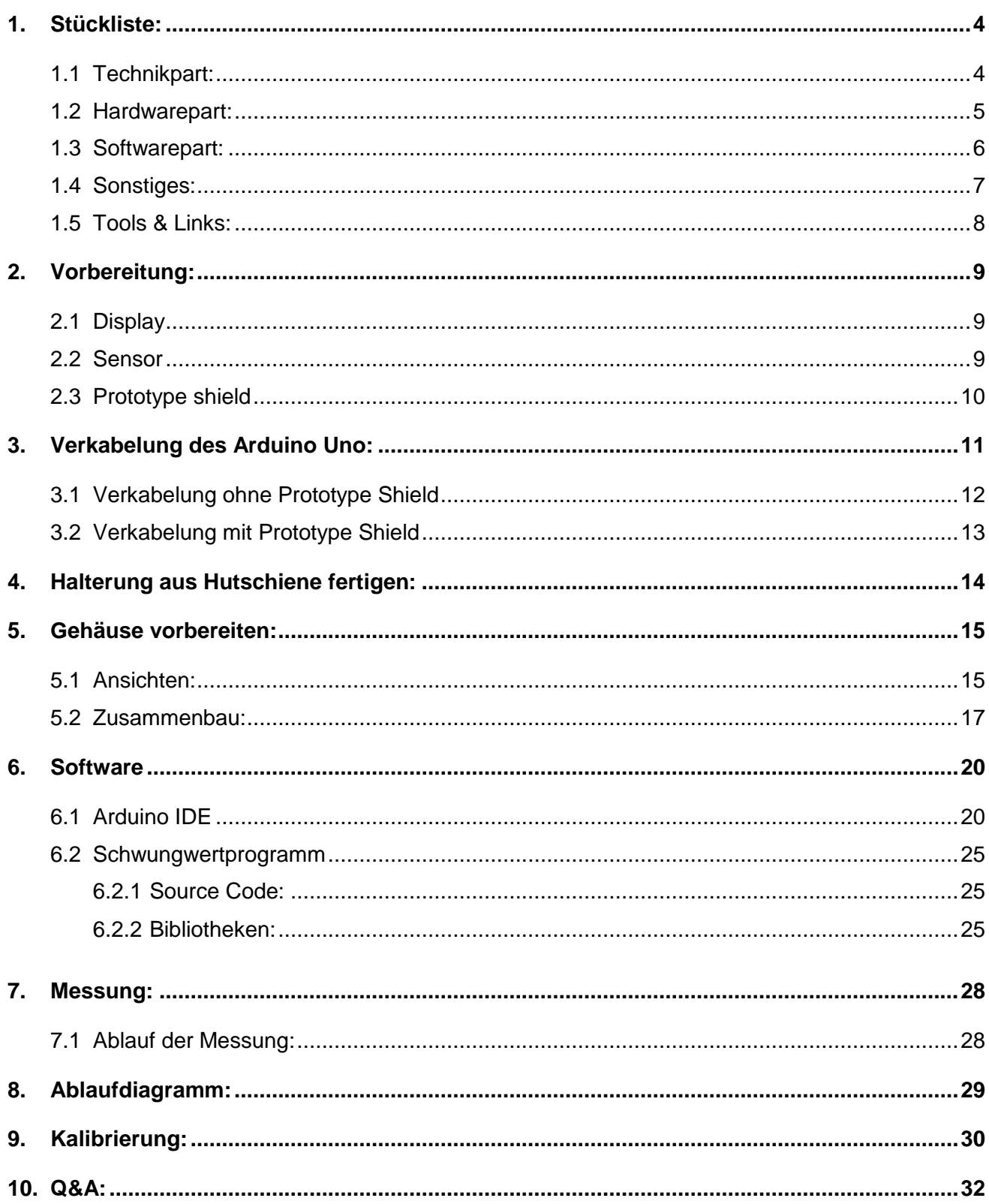

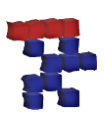

### <span id="page-3-0"></span>**1. Stückliste:**

Folgende Utensilien werden für den Bau des **Crazy-Mini** benötigt.

### <span id="page-3-1"></span>**1.1 Technikpart:**

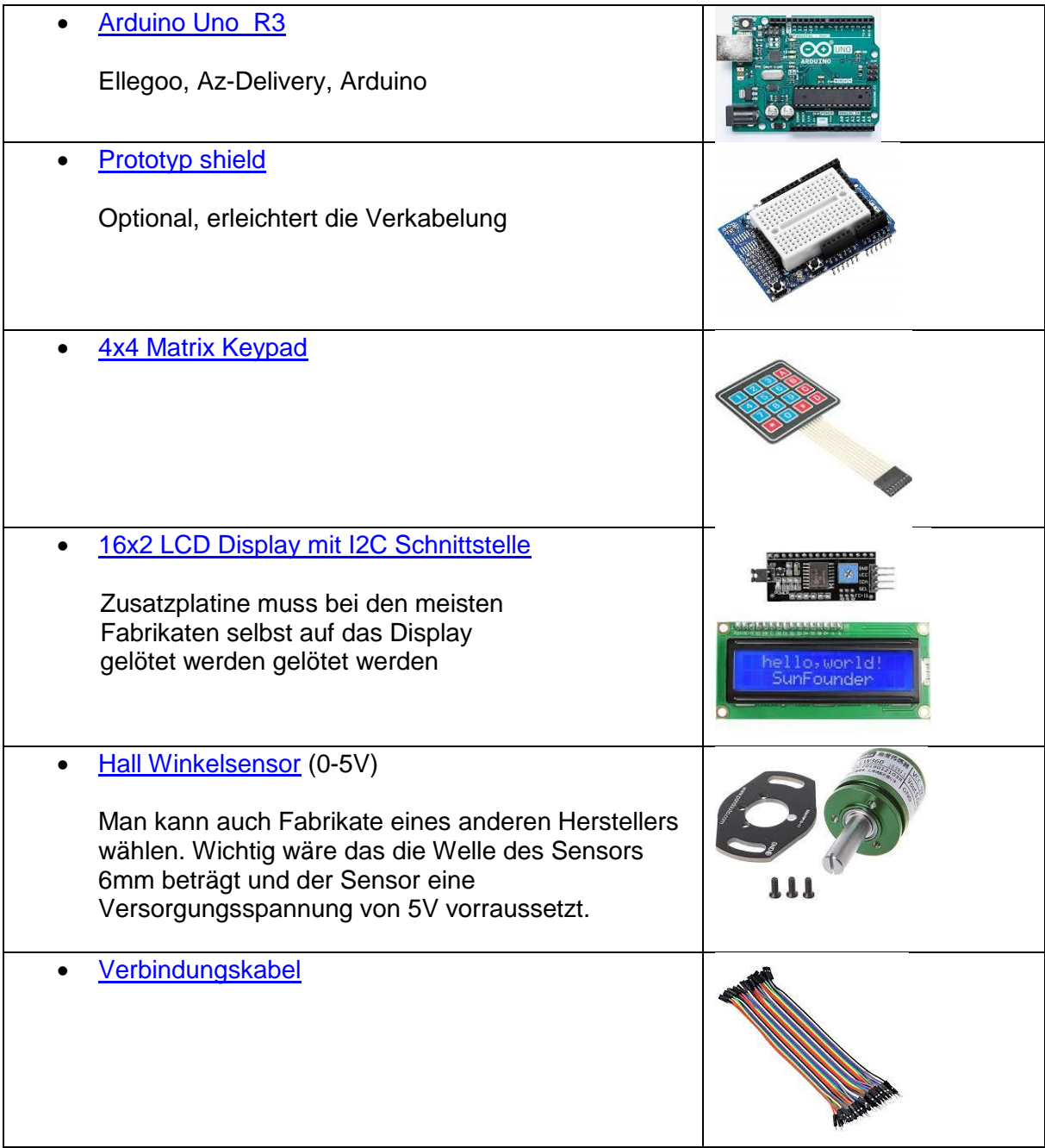

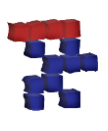

### <span id="page-4-0"></span>**1.2 Hardwarepart:**

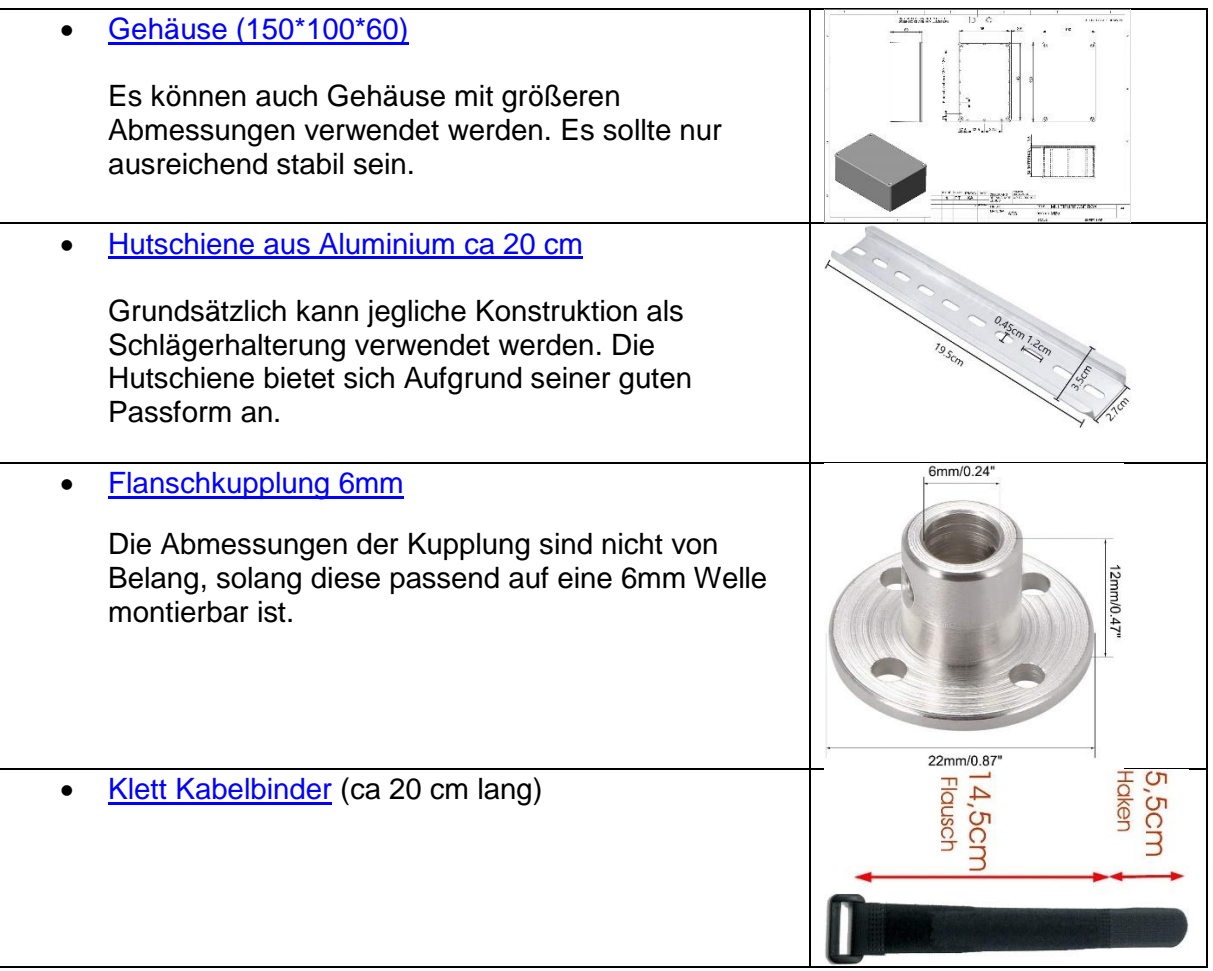

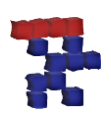

#### <span id="page-5-0"></span>**1.3 Softwarepart:**

#### [Arduino IDE](https://www.arduino.cc/en/software)

Die Arduino IDE ist die Entwicklungsumgebung um Programme auf den Arduino spielen zu können.

• Source Code:

[Uno\\_Swingweight\\_Lcd2rows\\_V1\\_0](https://www.saitenforum.de/download.php?fid=402d6982c2c20adfd6d7b2bdea4397a5)

Das ist jenes Programm, welches die Berechnung des Schwunggewichtes und die Ausgabe auf das Display ermöglicht.

**•** Benötigte Bibliotheken:

**[Keypad](https://www.saitenforum.de/download.php?fid=9567b0c28352e3428d8ec4c5ab8d4c69)** 

[Arduino-LiquidCrystal-I2C-library-master](https://www.saitenforum.de/download.php?fid=460e087d114ecceba7f82846c565eafa)

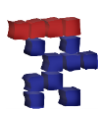

### <span id="page-6-0"></span>**1.4 Sonstiges:**

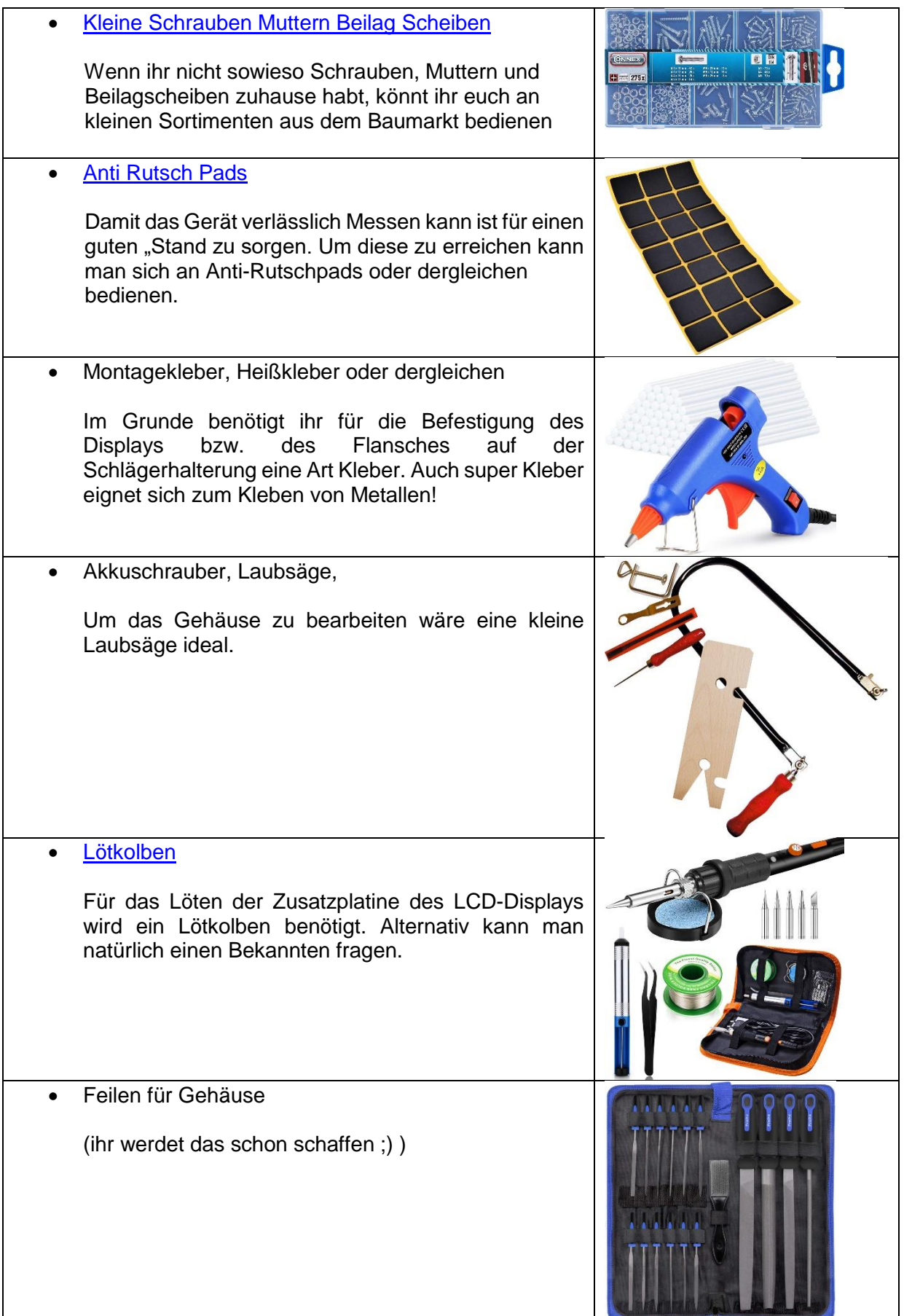

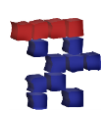

#### <span id="page-7-0"></span>**1.5 Tools & Links:**

#### [Egalisierungstool:](https://www.saitenforum.de/download.php?fid=3fdffd134f6d05324631ad4a31e75ddb)

Das Tool erlaubt die Berechnung von Gewichtspositionen und Gewichtshöhen um mehrere Tennisschläger angleichen zu können. Zudem kann damit die Auswirkung auf Schwunggewicht, Balance etc. von bestimmten Gewichten an bestimmten Positionen vorausberechnet werden

[Referenzstangenberechnung:](https://www.saitenforum.de/download.php?fid=c43b2e31bdeec9f7b3c8aa7e116eb2e6)

Um Gerät kalibrieren zu können benötigt man Referenzstangen mit einem bekannten Schwunggewicht. Mithilfe dieses Tools lassen sich Referenzstangen aus z.B. Alurohren berechnen.

#### [FAQ:](https://www.saitenforum.de/board/showthread.php?t=31618)

Um Fragen nicht mehrmalig beantworten zu müssen wurde ein FAQ für das Crazy-Mini erstellt. Hier können auftretende Fragen die im Zusammenhang mit dem Bau eines Gerätes entstehen gestellt werden.

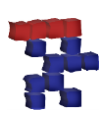

### <span id="page-8-0"></span>**2. Vorbereitung:**

#### <span id="page-8-1"></span>**2.1 Display**

Um Pin's zu sparen und das LCD Display anzubinden muss die Zusatzplatine auf das LCD Display gelötet werden. Um später eine scharfe Anzeige zu erhalten kann der Kontrast über ein Potentiometer eingestellt werden (siehe Pfeil).

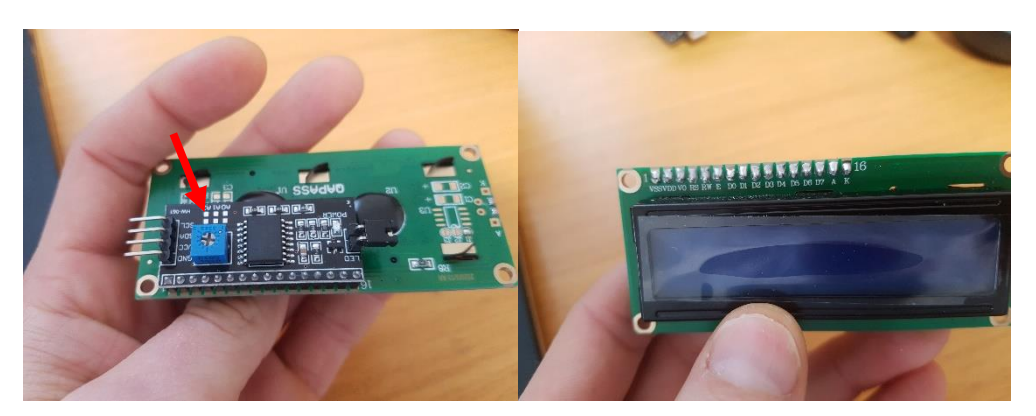

#### <span id="page-8-2"></span>**2.2 Sensor**

Um den Sensor zu verkabeln kann man mit einer kleinen Spitzzange die Jumperdrähte um die Sensorpins wickeln. Dabei ist auf einen guten Kontakt zu achten. Alternativ können die Jumperdrähte auch angelötet werden.

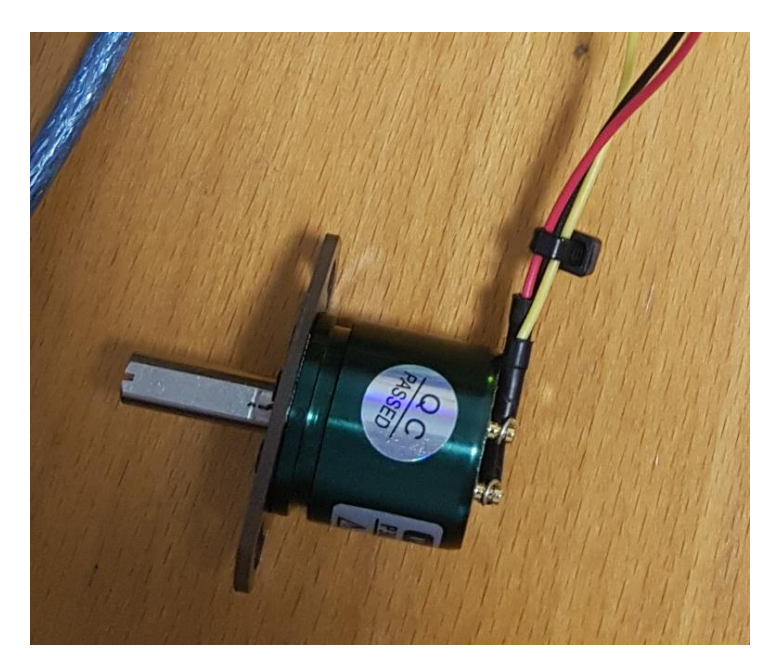

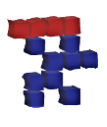

### <span id="page-9-0"></span>**2.3 Prototype shield**

Grundsätzlich muss das "Prototype shield" nicht verwendet werden. Dennoch erleichtert dieses die weitere Verkabelung. Um das "Prototype shield zu verwenden muss es lediglich auf den Arduino gesteckt werden. Damit erhält man zusätzliche Pins für die Spannungsversorgungen (Rot=5V, Blau=GND) und muss sich nicht mit Klemmen auseinandersetzten.

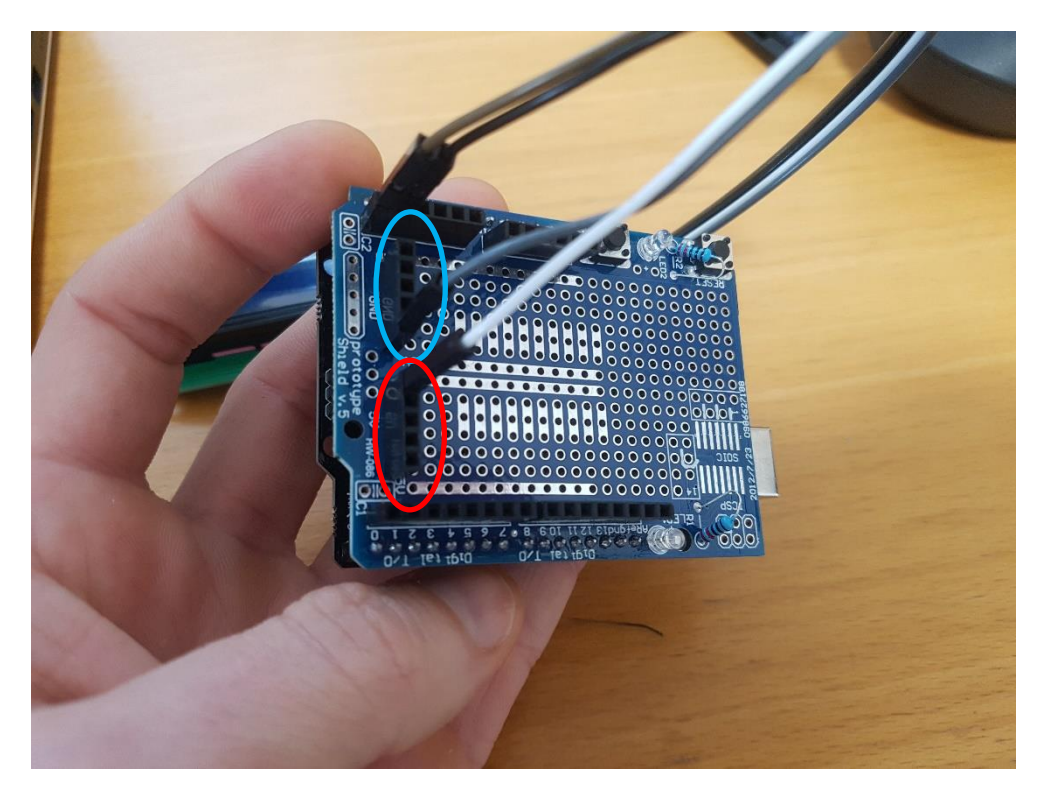

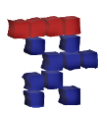

### <span id="page-10-0"></span>**3. Verkabelung des Arduino Uno:**

Sind die oben genannten Schritte erledigt kann mit der Verkabelung des Arduinos begonnen werden. Grundsätzlich wird nachfolgend zwischen einer Verkabelung mit und ohne "Prototype shield" unterschieden.

#### **Folientastatur:**

Stecker  $\rightarrow$  an Digitale Pins 2 bis 9

**I2C LCD:**

GND  $\rightarrow$  GND<br>VCC  $\rightarrow$  5V  $\rightarrow$  5V  $SDA$   $\rightarrow$  A4 SCL  $\rightarrow$  A5

**Hall Sensor:**

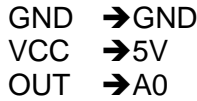

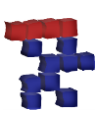

### <span id="page-11-0"></span>**3.1 Verkabelung ohne Prototype Shield**

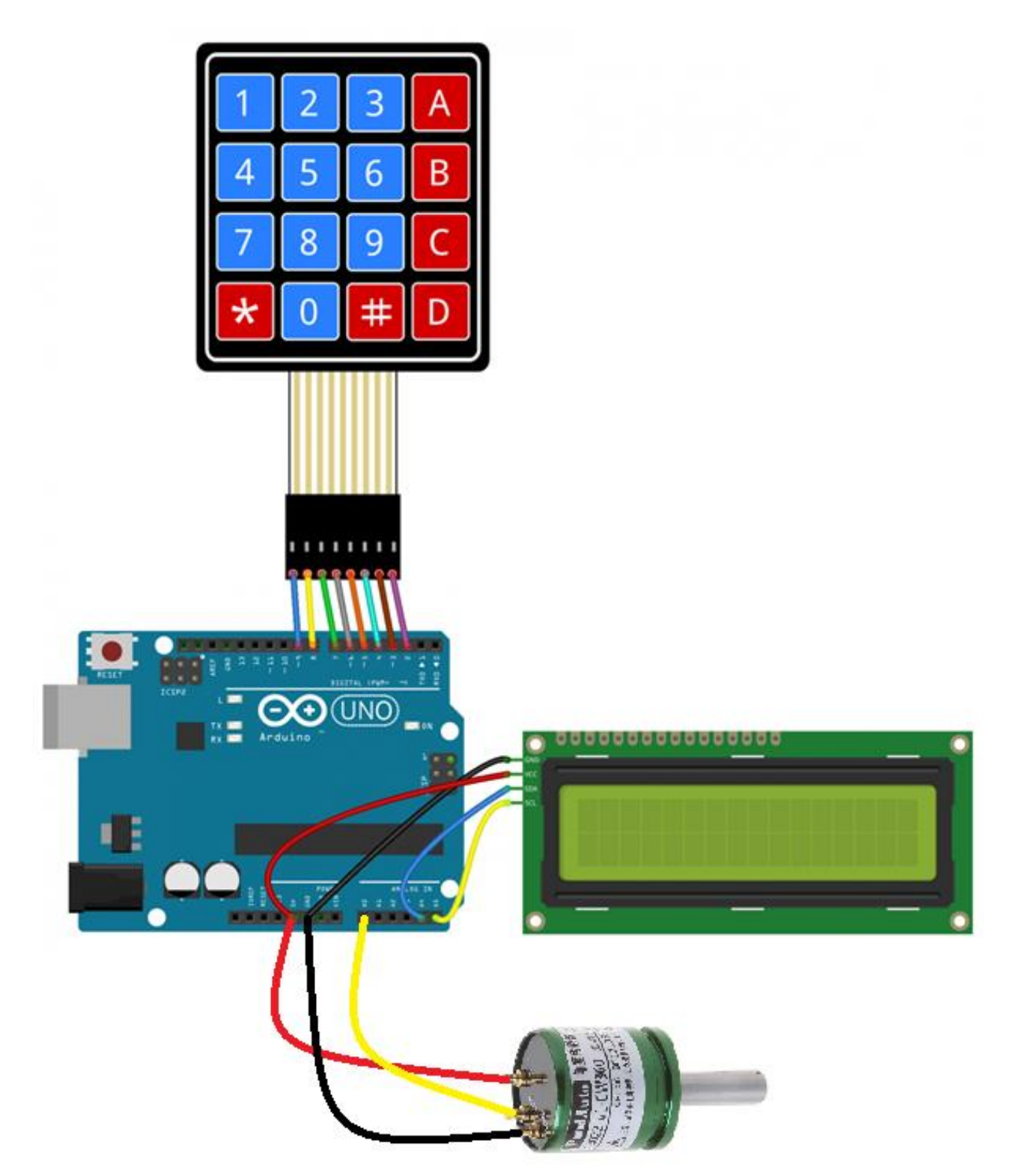

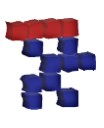

### <span id="page-12-0"></span>**3.2 Verkabelung mit Prototype Shield**

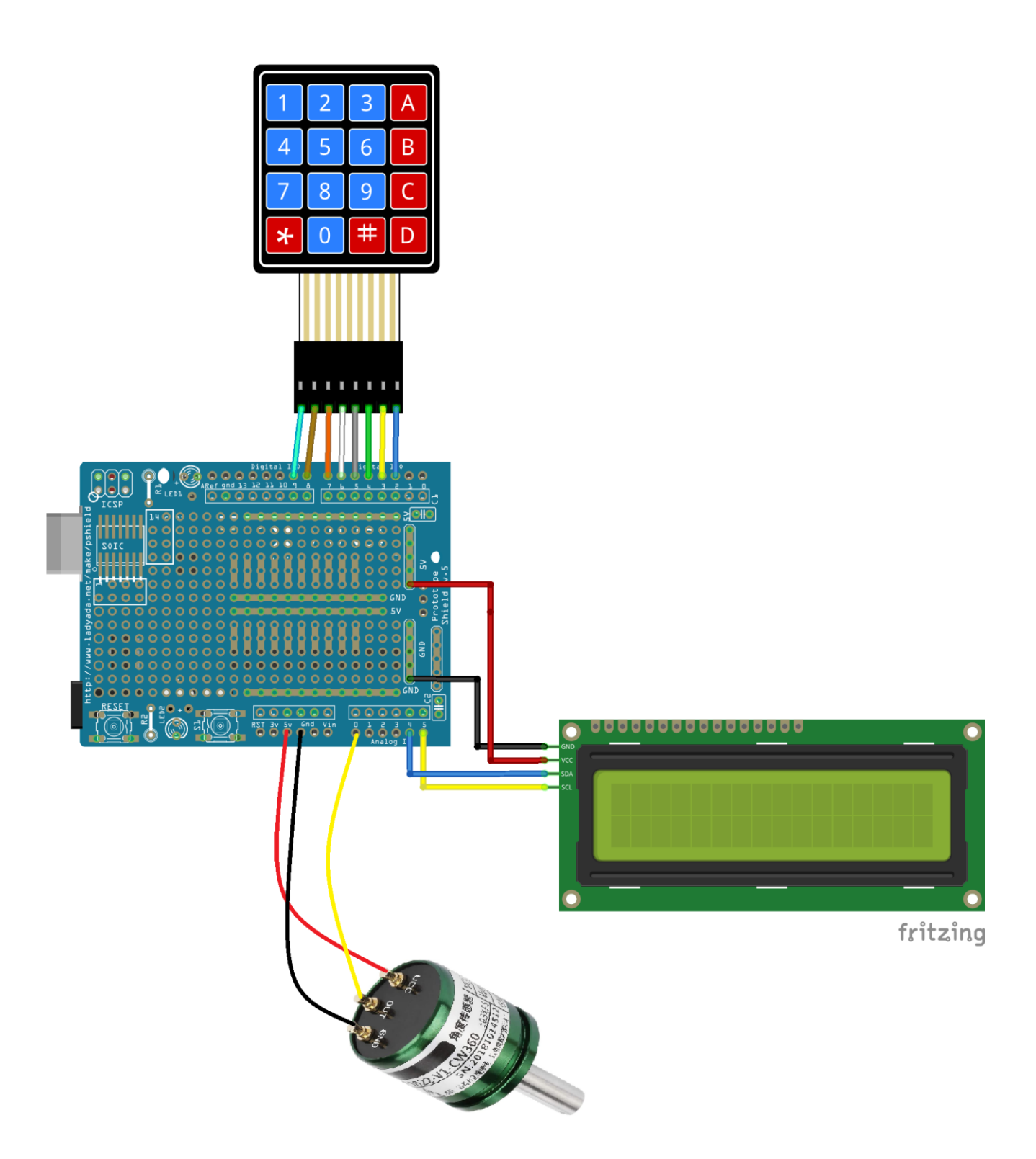

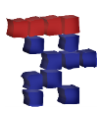

### <span id="page-13-0"></span>**4. Halterung aus Hutschiene fertigen:**

Dazu die Hutschiene mit einer Flex oder Tremmel geeignet bearbeiten. Wichtig ist nur, dass der Mittelpunkt des Flansches sich bei einem montierten Schläger auf 10 cm vom Griffende befindet. Der Flansch lässt sich verschrauben oder kann wie im Bild ersichtlich mit Montagekleber bzw. Superkleber befestigt werden.

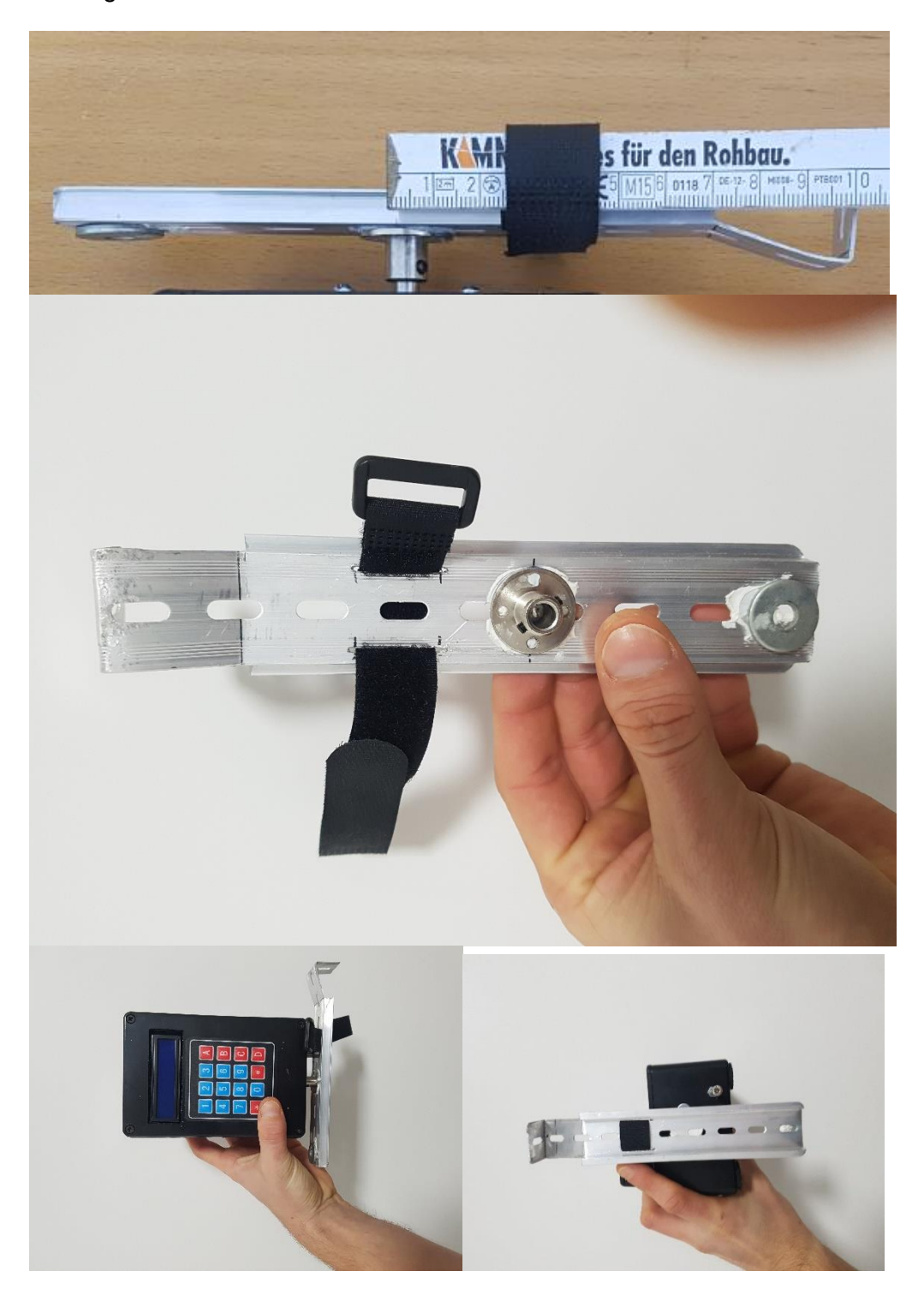

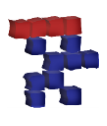

### <span id="page-14-0"></span>**5. Gehäuse vorbereiten:**

Um die Maschinenteile zu schützen, sowie den Sensor befestigen zu können müssen einige Ausschnitte in das Gehäuse geschnitten werden. Dies klappt am besten, wenn man Löcher in die Ecken des Displayausschnittes bohrt, um danach mit einer Laubsäge das Rechteck auszuschneiden. Alternativ kann man natürlich auch einen Tremmel benutzen.

### <span id="page-14-1"></span>**5.1 Ansichten:**

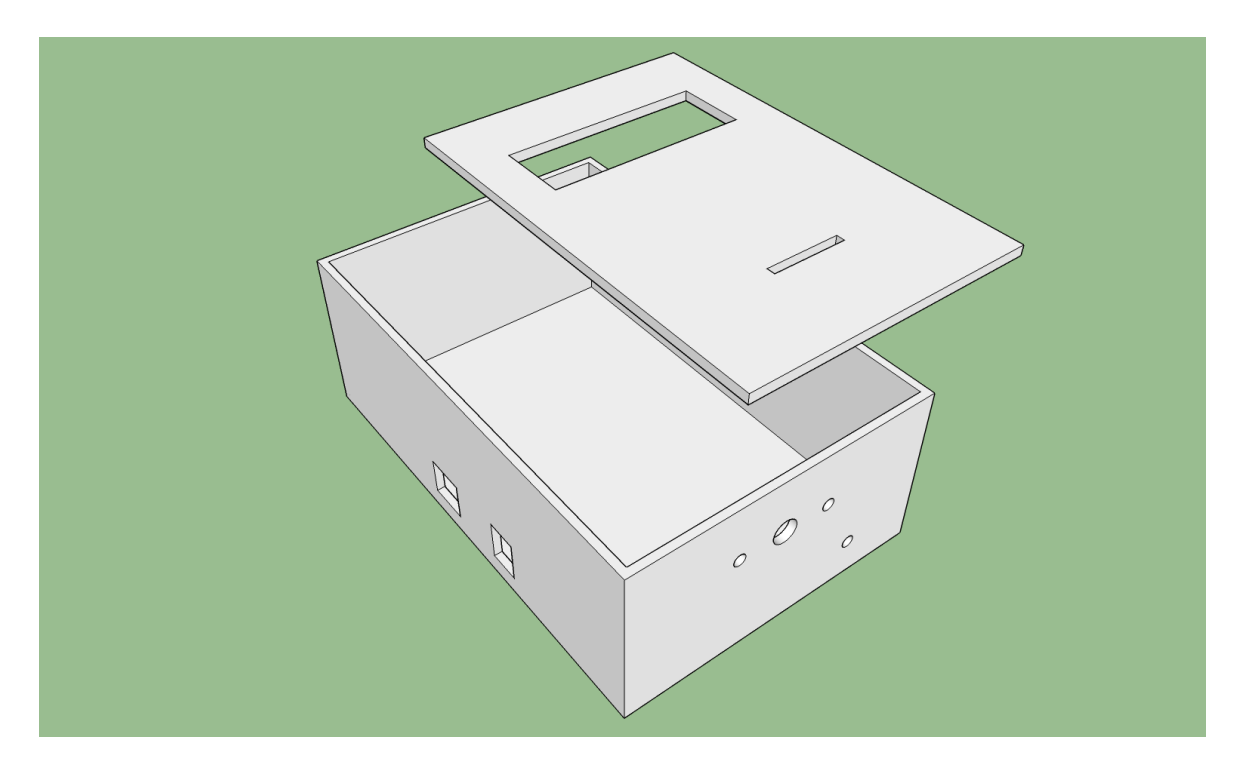

#### Ausschnitte Deckel:

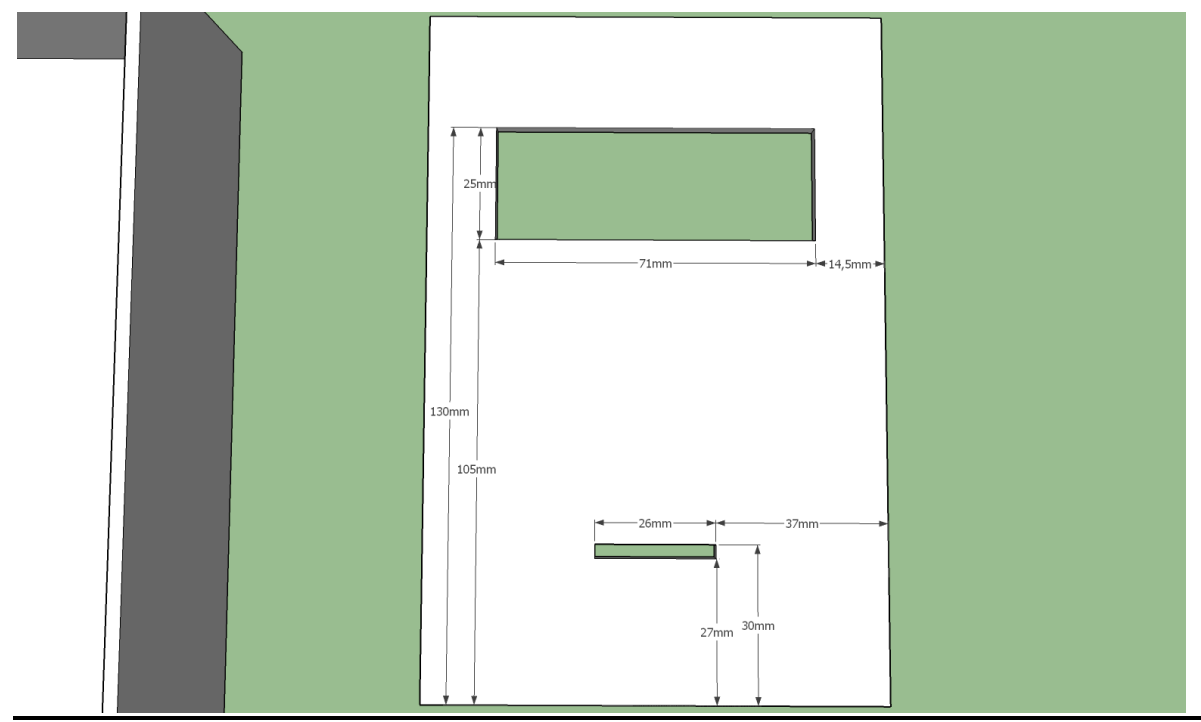

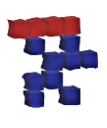

#### Ausschnitte Vorderansicht:

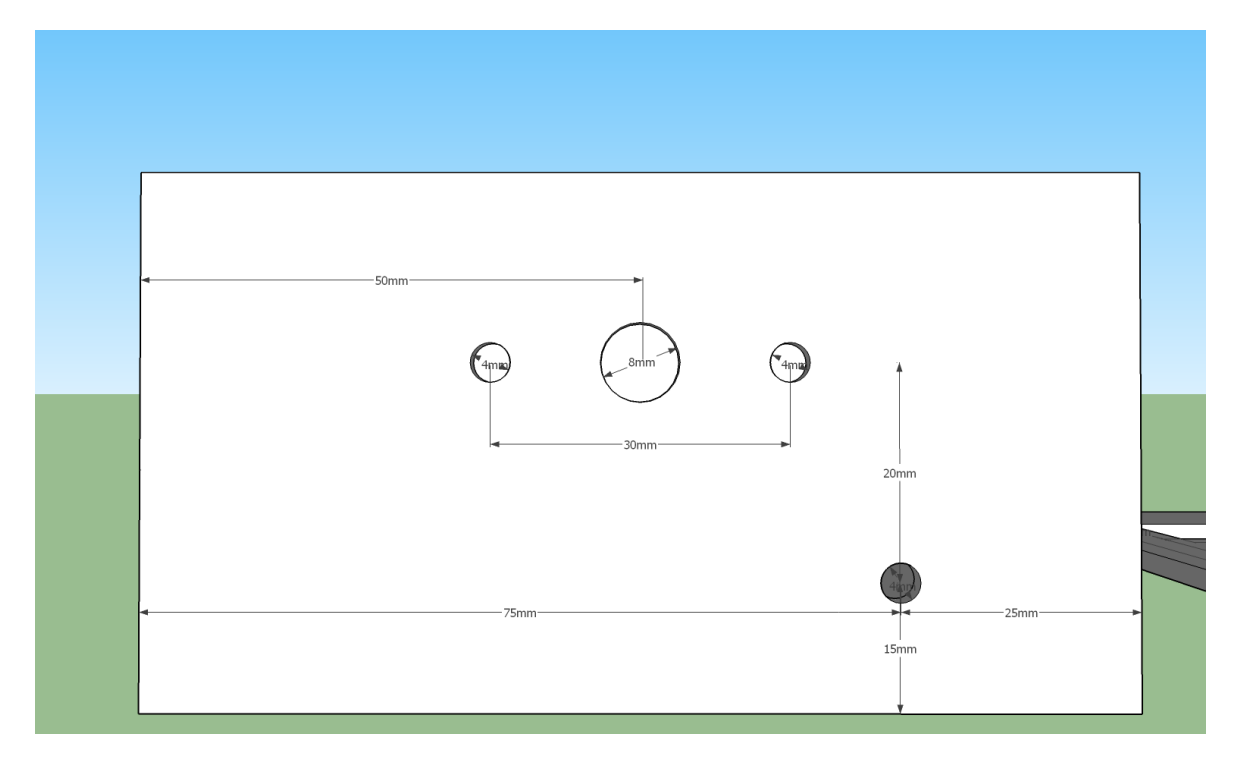

#### Ausschnitte Seitenansicht:

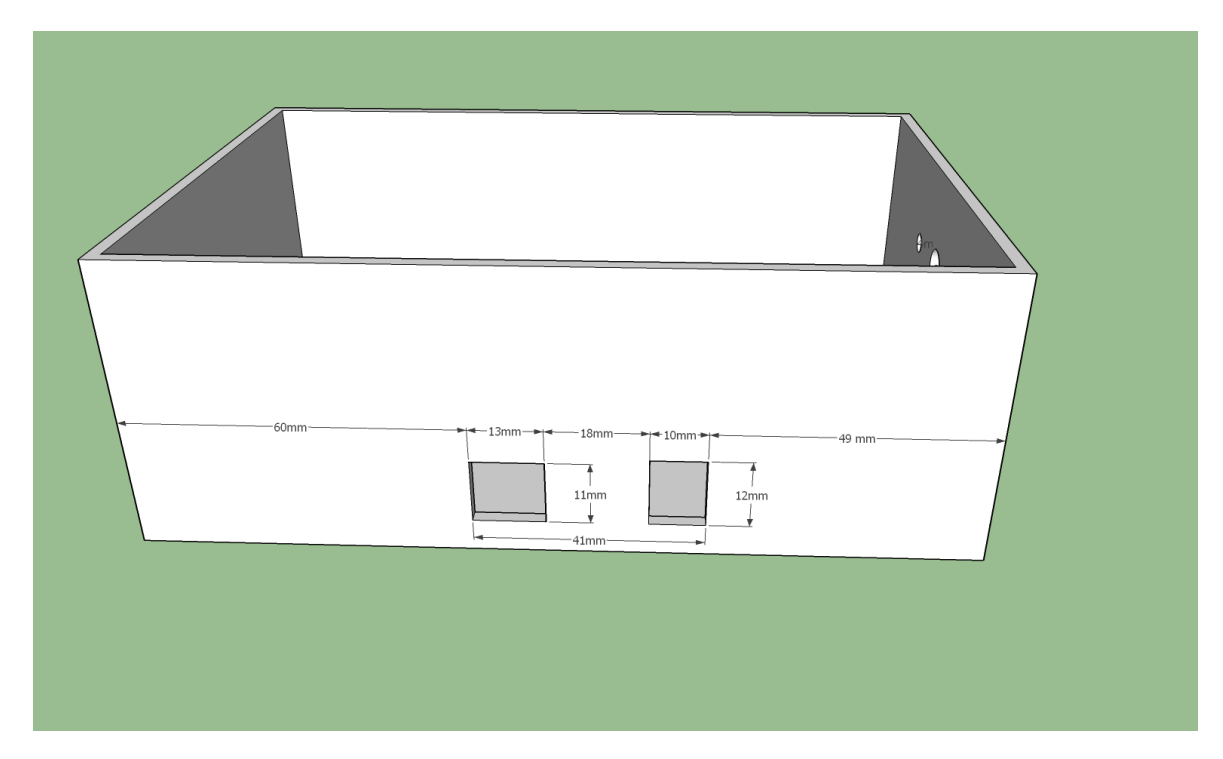

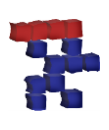

#### <span id="page-16-0"></span>**5.2 Zusammenbau:**

- 8 mm Loch für den Winkelsensor (6mm Welle) bohren.
- 4 mm Loch für die Halterungen des Winkelsensors bohren.

Der Sensorhalterung darf sich im montierten Zustand nicht verdrehen, demnach alles gut festziehen. Zudem muss darauf geachtet werden, dass die Sensorhalterung gut am Gehäuse anliegt. Dazu kann eine geeignete Beilagscheibe (roter Pfeil) zwischen Sensorhalterung und Gehäuse verwendet werden. Wenn euer Gehäuse im Inneren Verstrebungen aufweisen sollte kann man diese im Bereich des Sensors vorsichtig mit einem Cutter Messer oder einer Feile entfernen. Ist der Sensor montiert sollte noch einmal alles überprüft werden.

Ist alles schön festgezogen und lässt sich die 6mm Welle noch sehr leichtgängig drehen, ist alles in Ordnung.

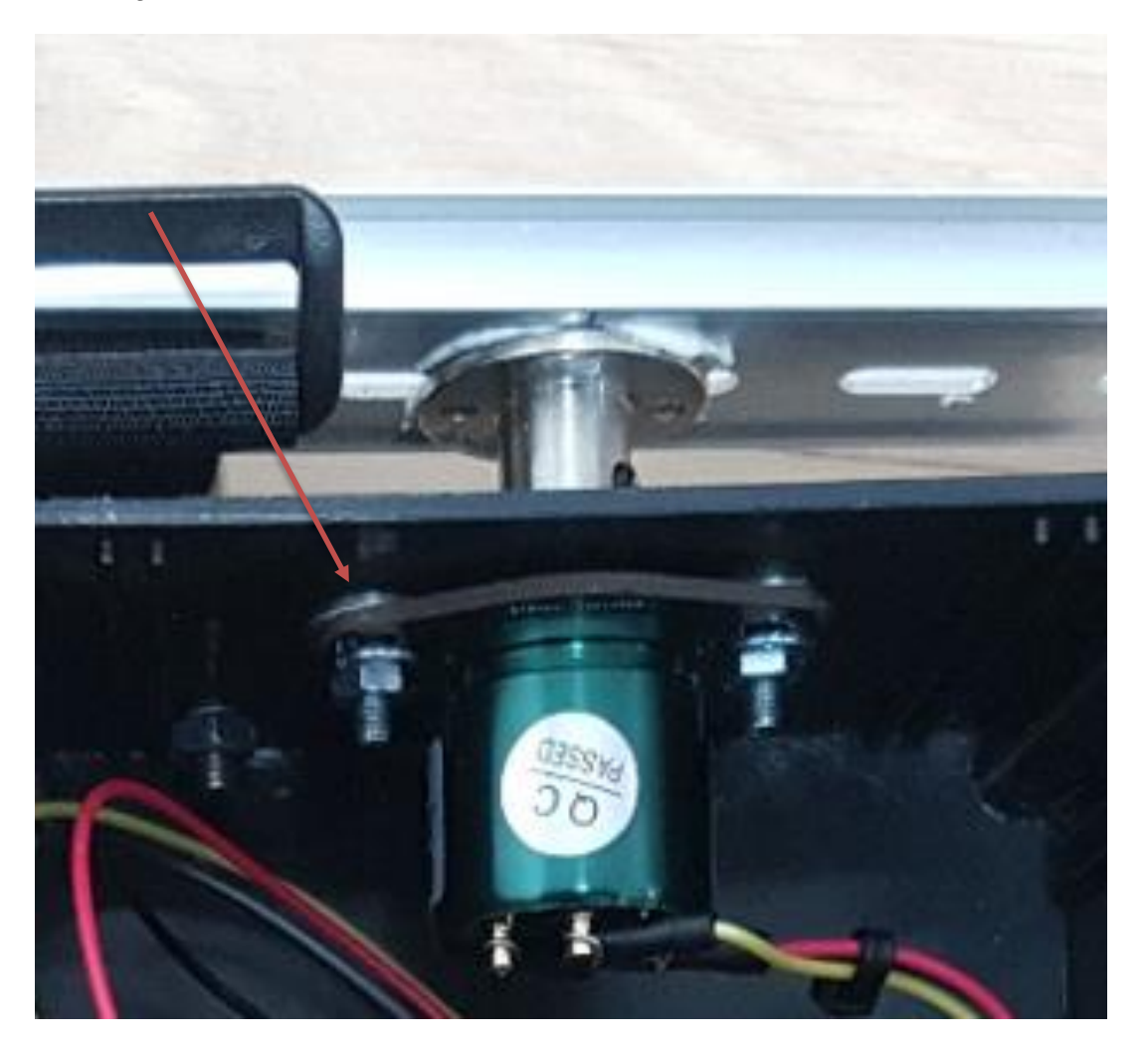

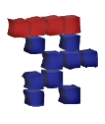

Zu guter Letzt sollte noch eine Gewindeschraube als Anschlag verwendet werden. Diese kann mit zwei Muttern am Gehäuse befestigt werden.

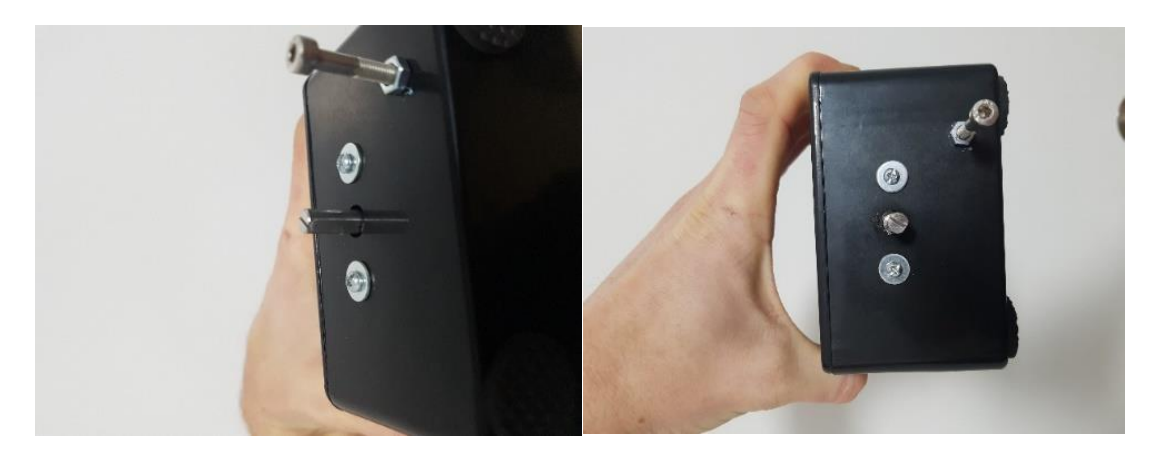

Nun kann die Schlägeraufnahme am Sensor befestigt werden.

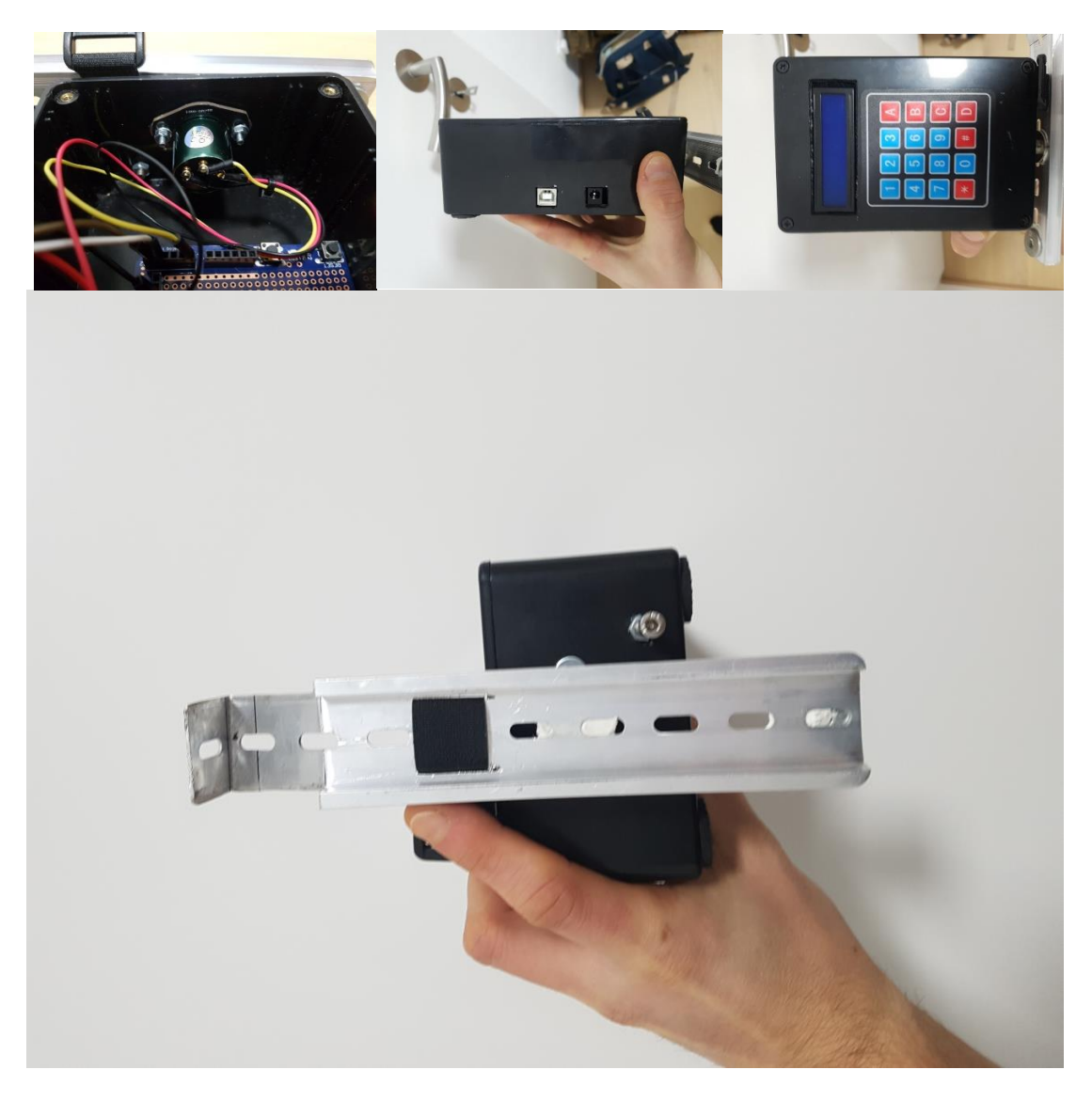

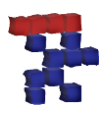

Ist alles zusammengebaut sollte es dann schlussendlich in etwa so wie im Bild ersichtlich aussehen: Der Edelstahlwinkel dient als Gegengewicht, damit die Box bei montierten Schläger nicht kippen kann. Jedenfalls ist auf einen guten Stand des Gerätes zu achten. Dazu kann man auch Anti Rutsch Pads verwenden.

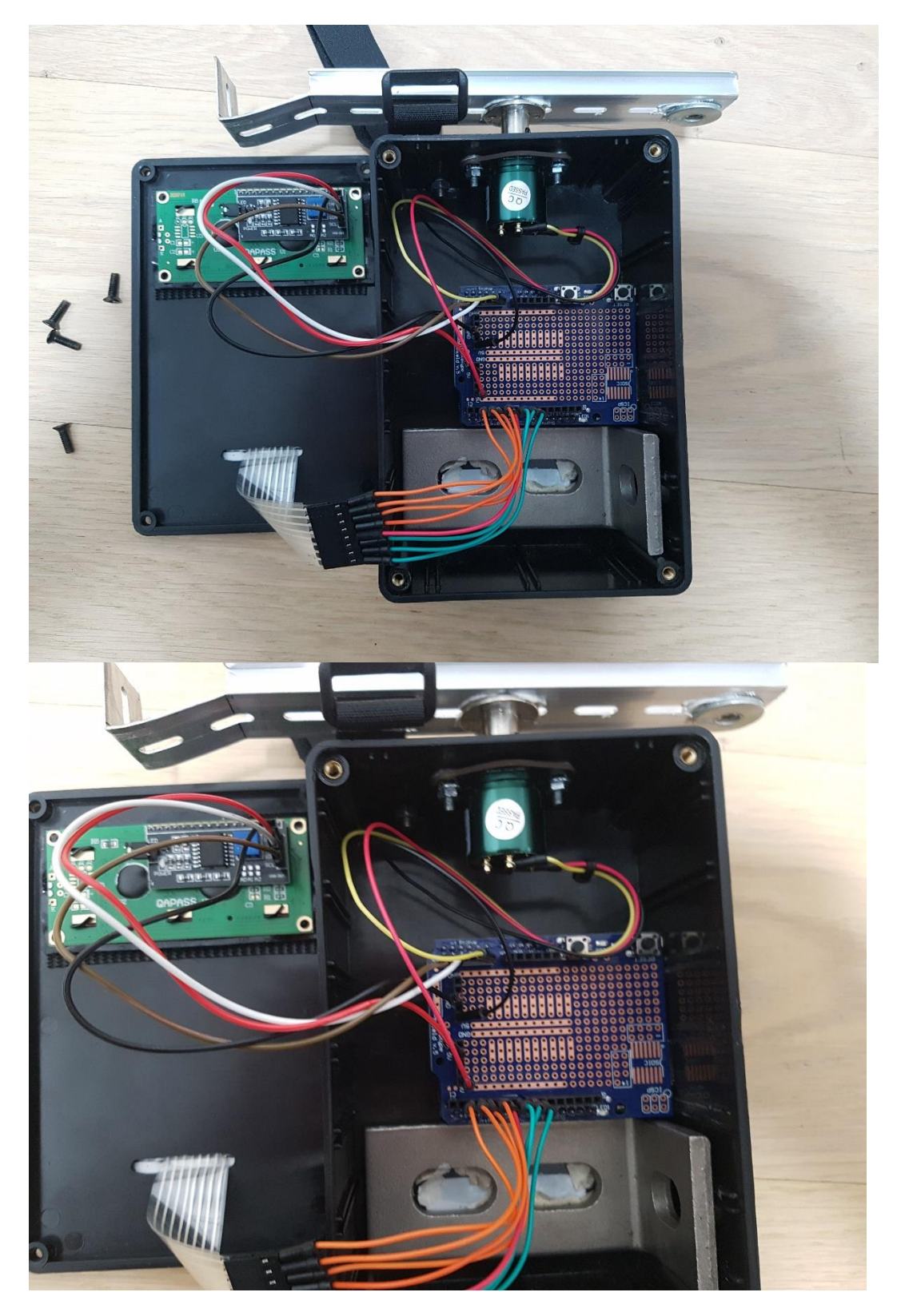

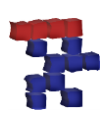

### <span id="page-19-0"></span>**6. Software**

#### <span id="page-19-1"></span>**6.1 Arduino IDE**

Damit das Gerät funktioniert muss der verbaute Arduino noch mit dem richtigen Programmcode bespielt werden. Dazu benötigt man ein Programm welches es erlaubt eine Verbindung mit dem Arduino herzustellen und diesen zu bespielen. Die sogenannte Arduino IDE.

 Dazu einfach auf die [Arduino Homepage](https://www.arduino.cc/en/Main/Software) gehen und die neueste Version der Entwicklungshomepage herunterladen. Die Arduino IDE ist Freeware und kann kostenlos gedownloadet werden.

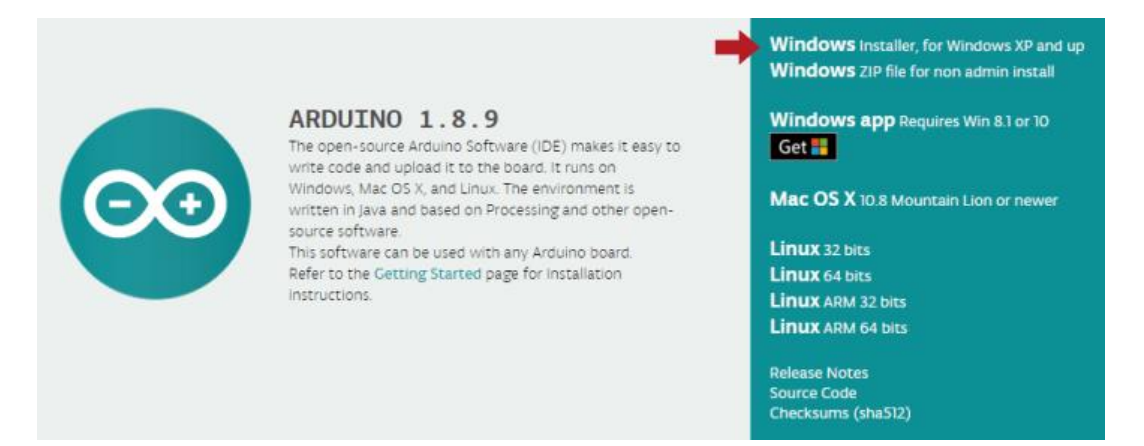

 Danach die Installationsdialoge durchführen. Nicht auf die Installation des USB Treibers vergessen!

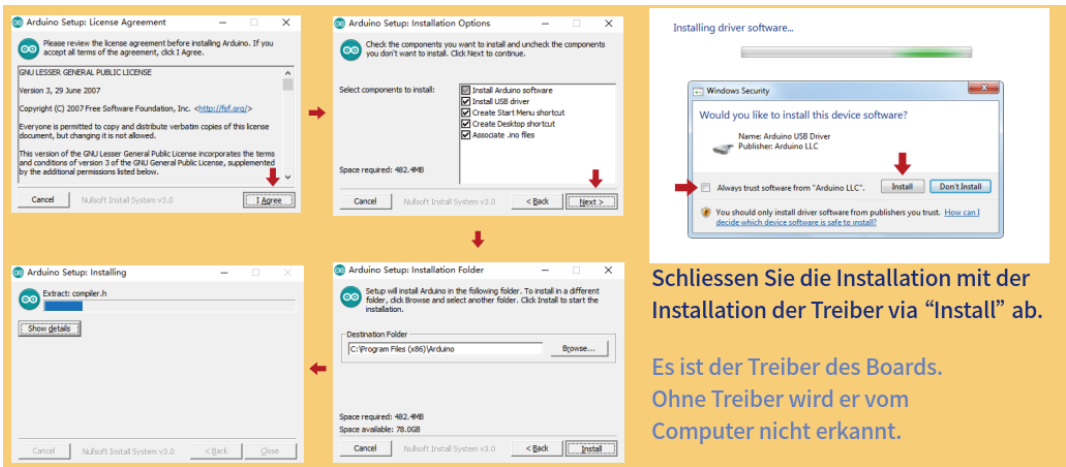

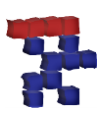

• Nach der Installation das Programm starten. Ihr solltet dann so eine Ansicht bekommen.

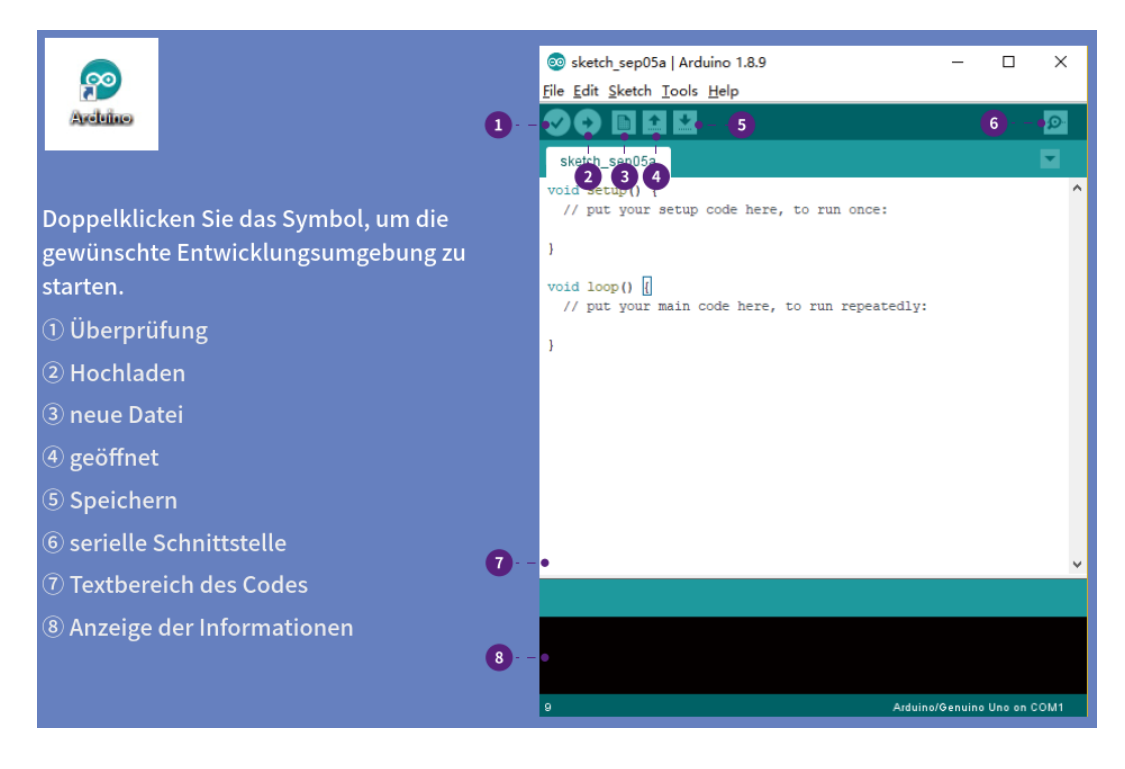

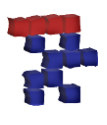

´Nun könnt ihr den Arduino mit dem mitgelieferten USB Kabel an den PC anschließen.

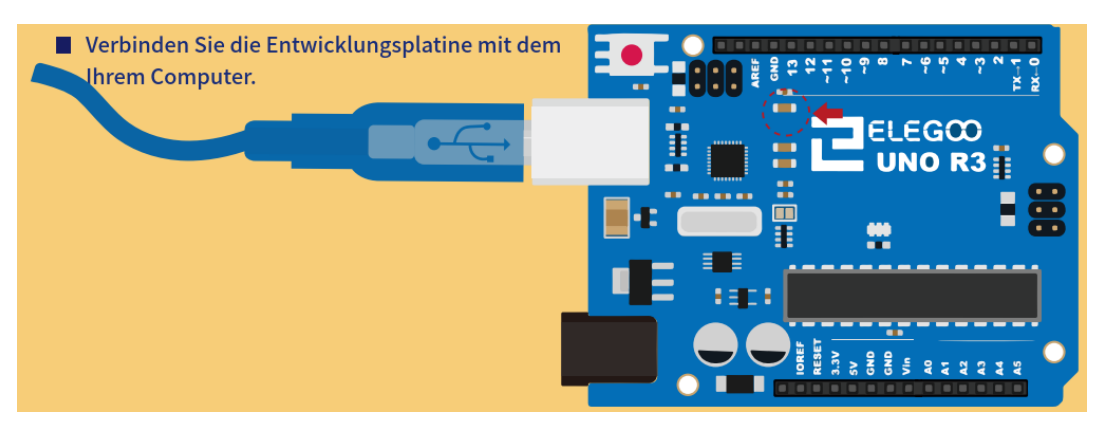

 Um eine Verbindung mit der Software herstellen zu können muss der richtige Port ausgewählt werden. Der Port kann je nach PC oder Arduino unterschiedlich sein.

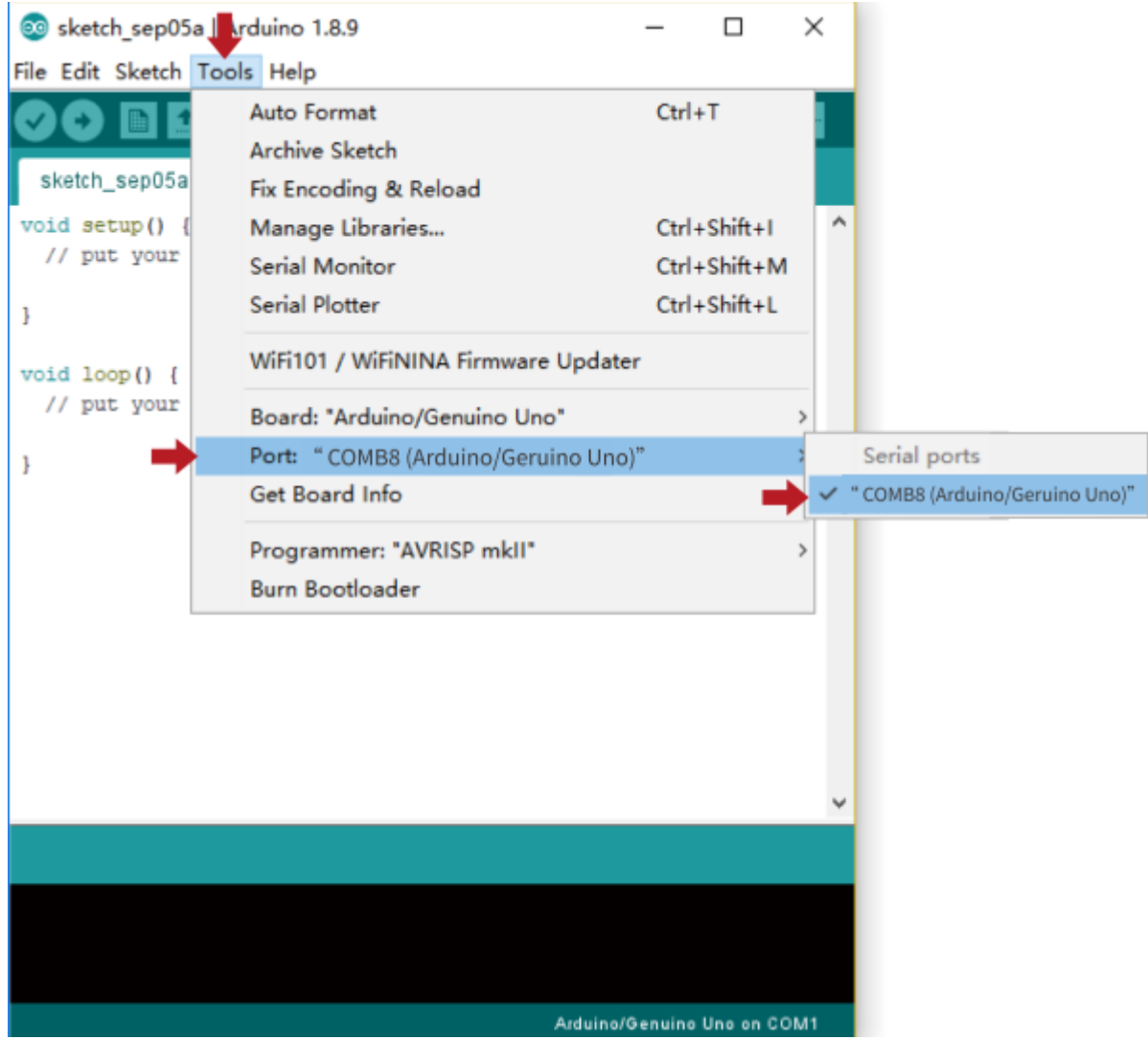

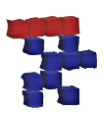

 Wenn der COM Port des Arduinos nicht angezeigt wird, kann es sein, dass der Treiber manuell installiert werden muss.

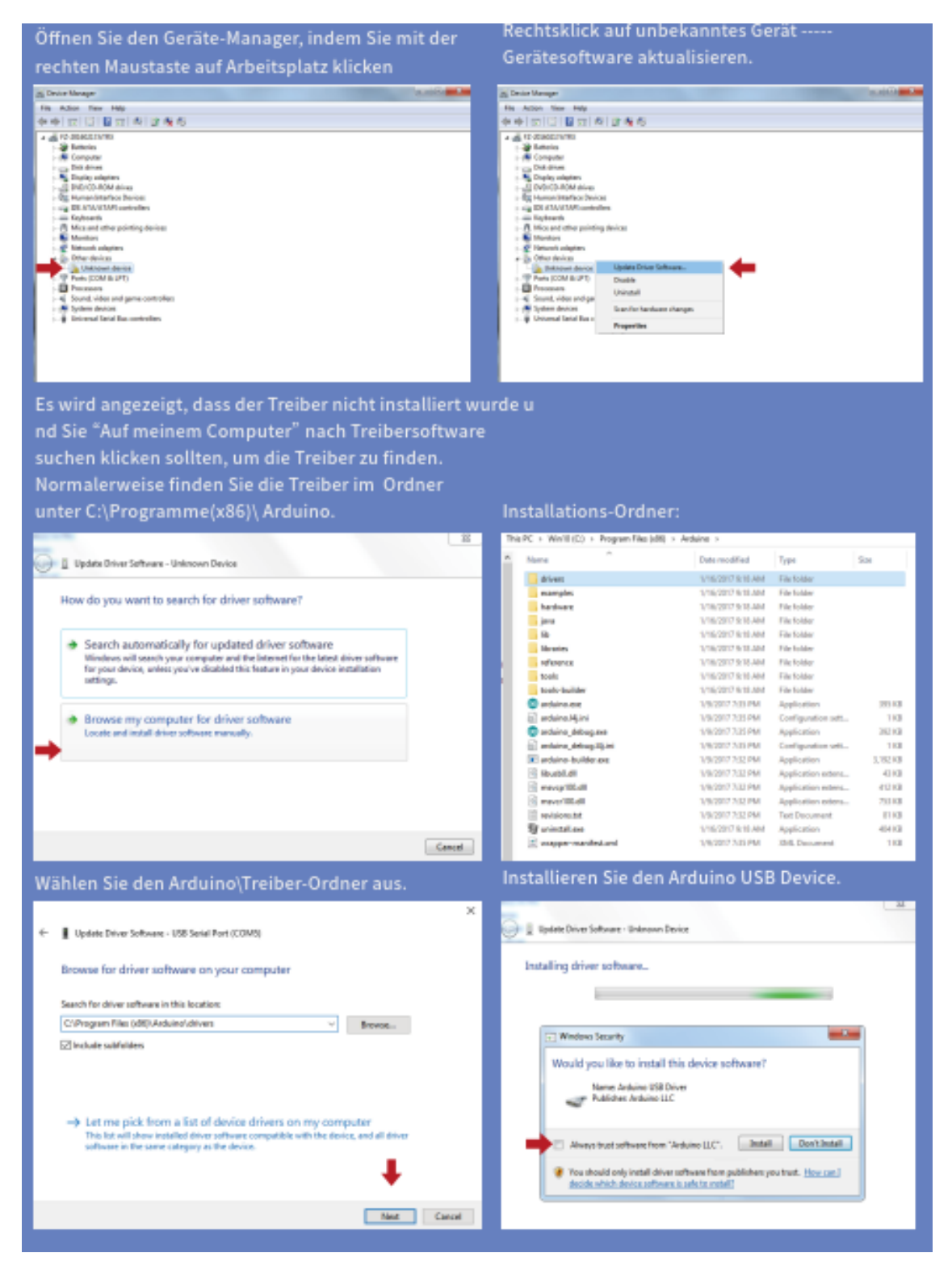

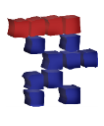

 Danach muss noch das zu bespielende Controllerfabrikat ausgewählt werden. In unserem Fall wäre das der Arduino Uno

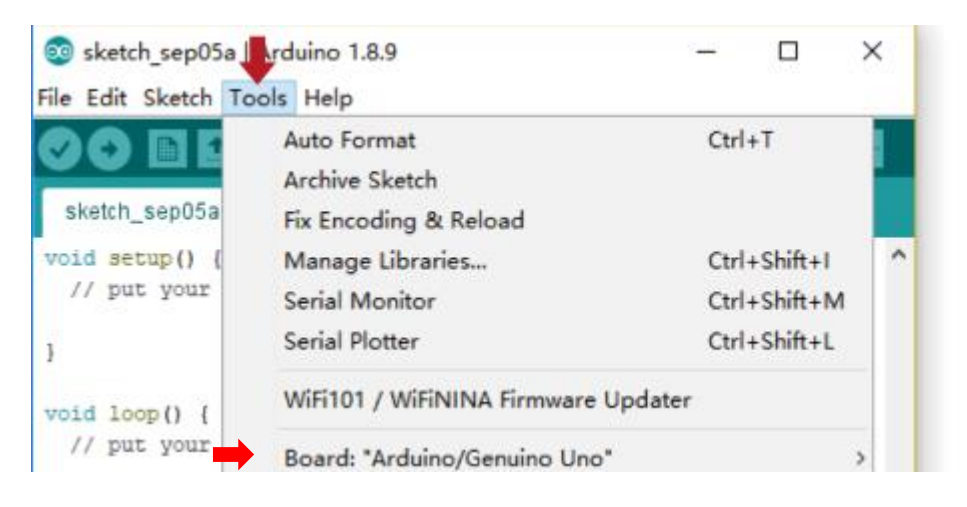

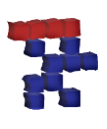

#### <span id="page-24-0"></span>**6.2 Schwungwertprogramm**

#### <span id="page-24-1"></span>**6.2.1 Source Code:**

Jetzt kann via File  $\rightarrow$  Open das aufzuspielende Programm ausgewählt werden. Das Programm für die Schwungwertmessung findet ihr hier:

### **[Uno\\_Swingweight\\_Lcd2rows\\_V1\\_0](https://www.saitenforum.de/download.php?fid=402d6982c2c20adfd6d7b2bdea4397a5)**

#### <span id="page-24-2"></span>**6.2.2 Bibliotheken:**

 Das Programm benötigt für das Display sowie die Folientastatur 3 frei zugängliche Bibliotheken. Zwei davon müsst ihr noch hinzufügen.

SchwunggewichtWeightBalancefree | Arduino 1.8.13

File Edit Sketch Tools Help  $\ddot{\bullet}$ Œ SchwunggewichtWeightBalancefree § /\* @file SchwunggewichtWeightBalancefinal.pde || @version 1.0 | | @author Crazydoc II @contact  $\mathbf{H}$ II @description || | Measure Swingweight of Tennisrackets via Balance and Weight  $11 +$  $*$  /

//Part für LCD #include <Wire.h> // Wire Bibliothek #include <LiquidCrystal I2C.h>// Bibliotek für LCD mit I2C #include <Keypad.h> // Bibliotek für Folientastatur |

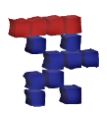

 Um diese hinzuzufügen einfach unter *SketchInclude Library Add .ZIP Library* die Bibliotheken *"Arduino-LiquidCrystal-I2C-library-master.zip"* sowie *"Keypad.zip"* hinzufügen :

Die Bibliotheken findet ihr hier:

[LiquidCrystal\\_I2C:](https://www.saitenforum.de/download.php?fid=460e087d114ecceba7f82846c565eafa) [Keypad:](https://www.saitenforum.de/download.php?fid=9567b0c28352e3428d8ec4c5ab8d4c69)

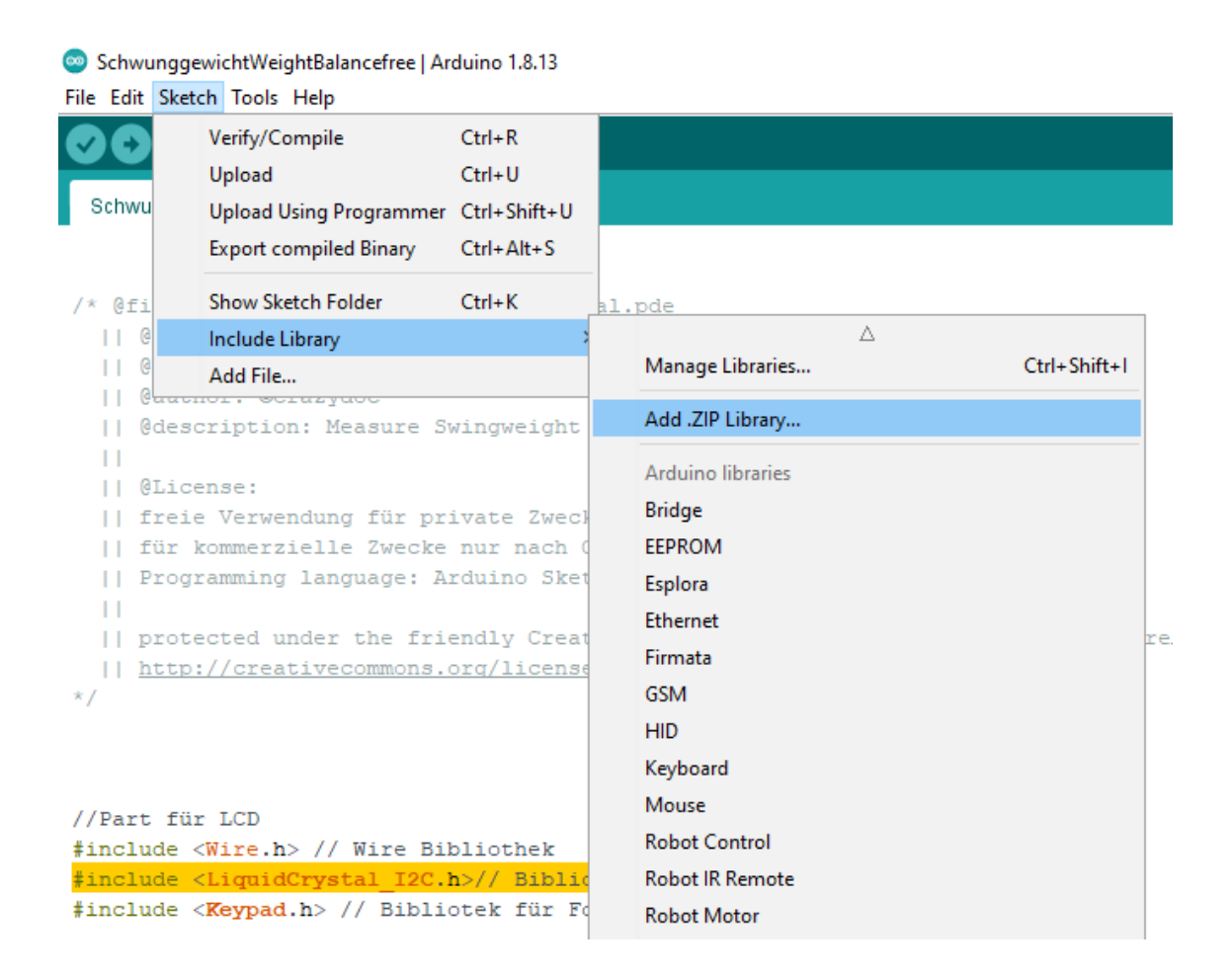

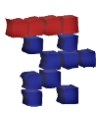

 Zu guter Letzt kann nun das Programm auf den Arduino gespielt werden: Dazu einfach den Upload starten.

SchwunggewichtWeightBalancefree | Arduino 1.8.13

File Edit Sketch Tools Help

```
SchwunggewichtWeightBalancefree
/* @file SchwunggewichtWeightBalancefinal.pde
  || @version 1.0
  | | @author Crazydoc
  II @contact
  11<sup>2</sup>| | @description
  || | Measure Swingweight of Tennisrackets via Balance and Weight
  11 +\star///Part für LCD
#include <Wire.h> // Wire Bibliothek
#include <LiquidCrystal I2C.h>// Bibliotek für LCD mit I2C
#include <Keypad.h> // Bibliotek für Folientastatur
```
 Hat der Upload geklappt, beginnt das Gerät zu leuchten und das Display zeigt die Menüführung. Leuchtet das Display und ist dennoch nichts zu erkennen, kann es sein, dass der Kontrast verstellt ist. Dieser Kontrast kann wie im Kapitel [2.1 Display](#page-8-1) beschrieben eingestellt werden. Ist die Menüführung erkennbar, ist das Gerät bereit und kann für eine Schwungwertmessung verwendet werden.

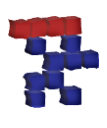

### <span id="page-27-0"></span>**7. Messung:**

Um eine Messung zu starten muss der Schläger wie auf dem Bild ersichtlich an der Halterung befestigt werden.

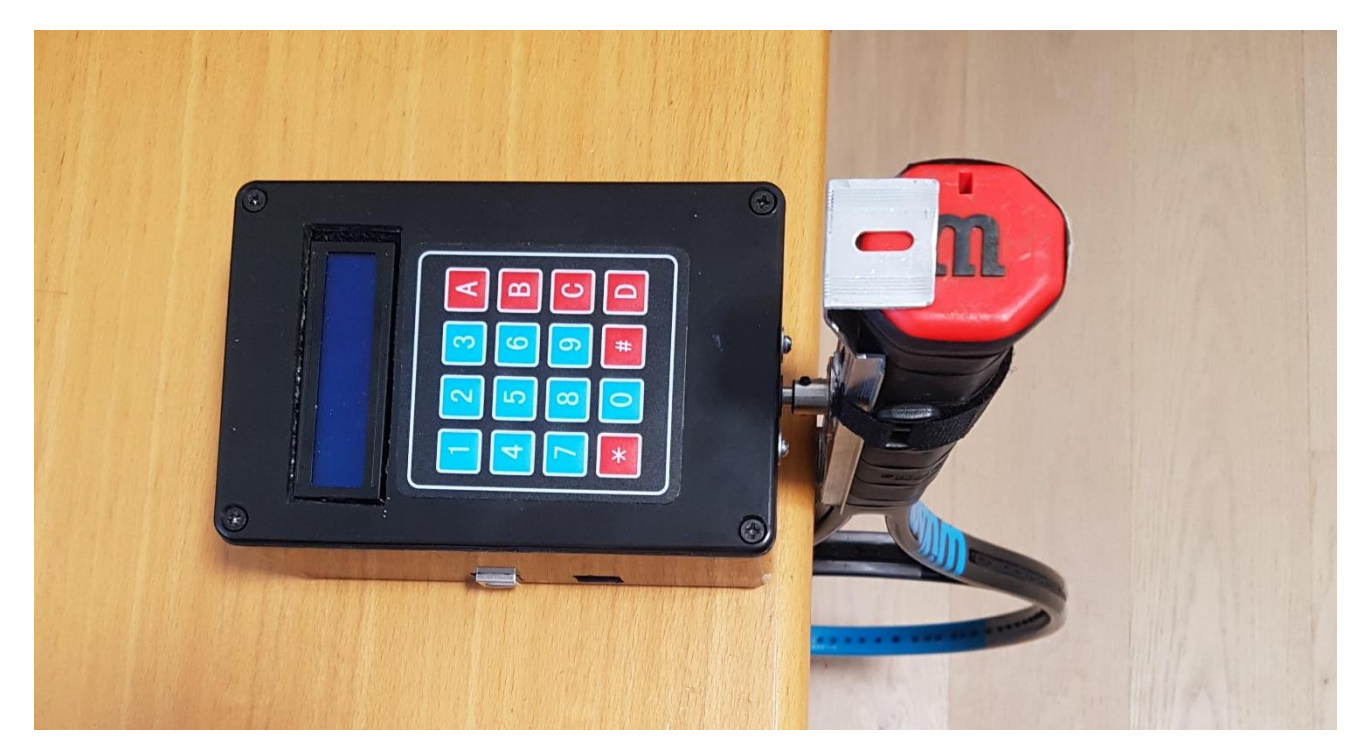

Wird das Gerät nun mit Strom versorgt erscheint nach dem Lagevorgang die Menüführung.

#### <span id="page-27-1"></span>**7.1 Ablauf der Messung:**

- Taste "A": Das Gewicht des Schlägers kann eingegeben werden ("\*" = Komma; "#"= Bestätigen)
- Taste "B": Die Balance des Schlägers kann eingegeben werden ("\*" = Komma; "#"= Bestätigen)
- Taste "C": Der Sensor kann kalibriert werden. Darauf achten, dass der Schläger sich nicht bewegt. ( "#"= Bestätigen). Muss bei jedem Neustart des Gerätes einmalig gemacht werden.
- Taste "D": Messmodus wird gestartet. Danach werdet ihr aufgefordert den Schläger bis zum Anschlag auszulenken. Danach den pendeln lassen. Nach einigen Schwüngen wird das Ergebnis des Schwungwertes am Display ausgegeben.
- Für eine Wiederholung der Messung muss einfach die Taste "D" gedrückt werden.

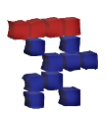

### <span id="page-28-0"></span>**8. Ablaufdiagramm:**

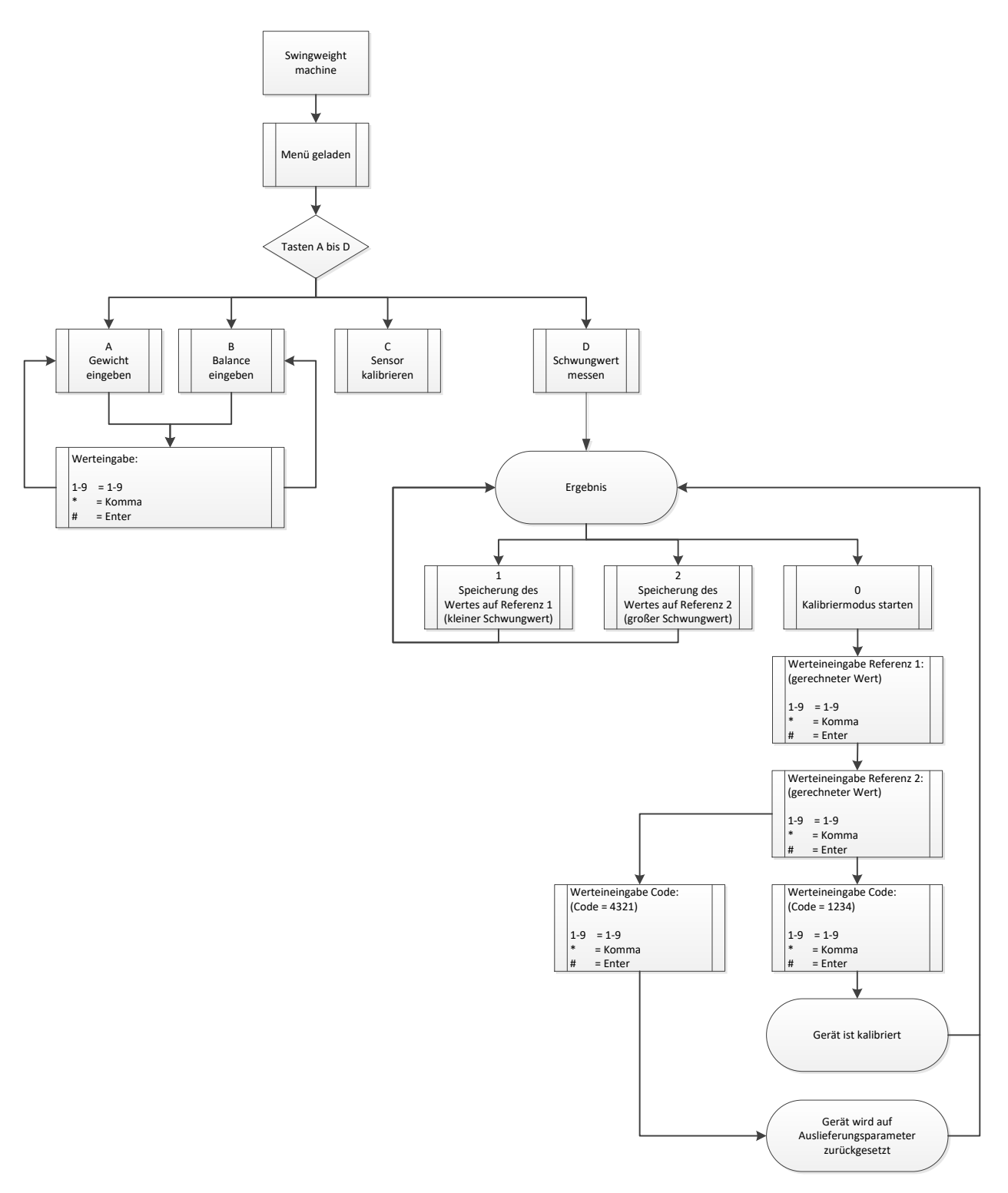

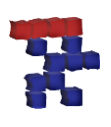

### <span id="page-29-0"></span>**9. Kalibrierung:**

Grundsätzlich muss das Gerät aufgrund des Aufbaues nicht kalibriert werden. Der Sensor, sowie der einfache Aufbau sollte im Normalfall lediglich vernachlässigbare Verluste aufweisen. Dennoch schadet es nicht das Gerät kalibrieren zu können. Dazu benötigt man zwei Objekte mit einem bekannten Schwunggewicht. Alternativ kann man sich auch Referenzstangen herstellen. Dazu eignet sich am besten ein Alu oder Stahlrohr. Aufgrund deren Aufbau sollten diese Stangen eine homogene Masseverteilung aufweisen. Dies ist die Voraussetzung um das zu erwartende Schwunggewicht der Stange berechnen zu können.

Um dieses Schwunggewicht zu berechnen könnt ihr folgendes Tool verwenden:

#### [Referenzstangenberechnung](https://www.saitenforum.de/download.php?fid=c43b2e31bdeec9f7b3c8aa7e116eb2e6)

Da Tennisschläger in der Regel ein Schwunggewicht in einem Bereich von 250-350 kg\*cm² liegen, wären Referenzstangen mit 200kg\*cm² und 300kg\*cm² ideal.

Habt ihr solche Stangen hergestellt muss lediglich das Gewicht sowie die halbe Länge des Stabes als Balance in das Schwungwertgerät eingeben und somit das Schwunggewicht der Stange gemessen werden. Dieser Wert kann nach der Messung durch Drücken der Taste "1" auf den Speicherplatz für die Referenzstange (kleiner Schwungwert) gespeichert werden. Diese Prozedur müsst ihr dann mit der zweiten Referenzstange (höherer berechneter Wert) wiederholen. Nach der Messung könnt ihr durch Drücken der Taste "2" den Messwert auf den Speicherplatz für die Referenzstange (großer Schwungwert) speichern.

Sind die beiden Speicherplätze belegt kann mit der Taste "0" der Kalibriermodus gestartet werden.

Nun werdet ihr aufgefordert, eure berechneten Werte der Referenzstangen einzugeben und das Gerät beginnt mit der Berechnung der Kalibrierungsvariablen.

Um die Kalibrierungsvariablen in den Permanentspeicher zu übernehmen muss nach Aufforderung der Code "1234" eingegeben werden.

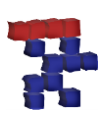

# Viel Spaß!

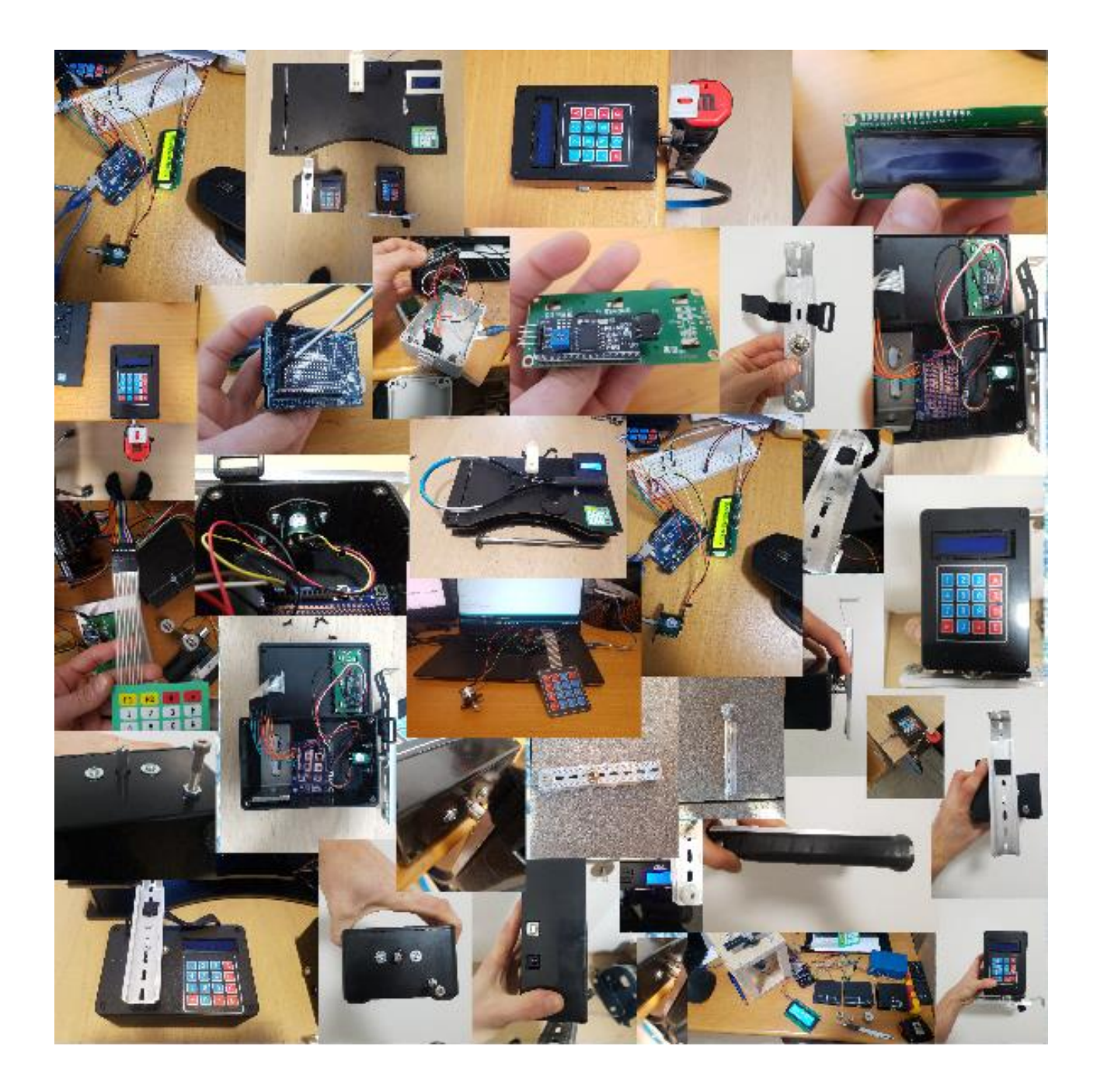

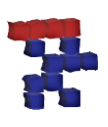

### <span id="page-31-0"></span>**10. Q&A:**

#### Kann ich das Gerät mit einem Akku betreiben?

Grundsätzlich funktioniert ein Akku prima. Es ist jedoch darauf zu achten das die Spannungsversorgung konstant ist. Spannungsschwankungen führen zu einem Messfehler.

#### Das Display leuchtet und ist mit dem Arduino verbunden, zeigt aber keinen Text?

Dieser Zustand kann mehrere Gründe haben:

- Potentiometer des Displays ist verstellt (Kontrast)
- schlechte Lötstellen
- das Arduino Programm wurde noch nicht auf den Controller gespielt.
- Verkabelung prüfen

#### Das Gerät zeigt keine konstanten Werte an?

Überprüfe ob sich der Sensor leichtgängig bewegt. Ist dies der Fall überprüfe den Arbeitsbereich des Sensors. Dazu einfach die Taste "C" auf der Folientastatur drücken und die Halterung bis zum Anschlag verschieben. Der Arbeitsbereich sollte so gewählt werden, dass der angezeigte Wert nicht durch 0 bzw. 1023 geht.

Überprüfung ob die Maschine einen guten Stand hat.

Wird der Anschlag benutzt?

Überprüfung der konstanten Stromversorgung. Bei Versorgung mit Laptop alle nicht benötigten USB Teilnehmer sowie die Stromversorgung des Laptops entfernen.

#### Kann ich mit dem Gerät auch das Schwunggewicht von Badminton- bzw. Squash-Schläger ermitteln?

Grundsätzlich kann man mit diesem Gerät das Schwunggewicht jeglicher Objekte bestimmen. Die Grenzen liegen an der mechanischen Belastung der Bauteile.

#### Kann ich einen anderen Micro Controller verwenden?

Dies sollte möglich sein. Voraussetzung ist aber die Verwendung der Arduino IDE.